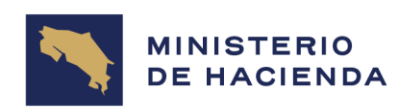

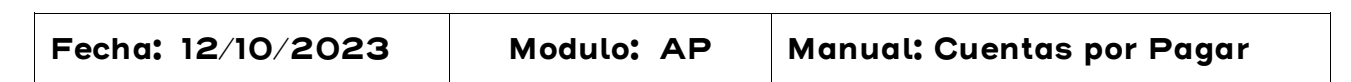

# 4. MAESTRO DE ACREEDORES

## 4.1 Crear Registro Maestro de Cuentas de Acreedores (FK01)

## Vía de Acceso

En el árbol del menú principal de Finanzas, ingrese por la opción Gestión Financiera → Acreedores → Datos Maestros → Crear (Ver Figura 4.1 - Menú Principal de Acreedores).

## Objetivo

Los registros maestros de acreedores se crean con el propósito de realizar las diferentes operaciones contables de Cuentas por Pagar. Un registro maestro de acreedor, desde las vistas de Finanzas, se puede: Crear, Modificar, Visualizar, Bloquear/Desbloquear, Fijar petición de borrado.

## Figura 4.1. Acreedores

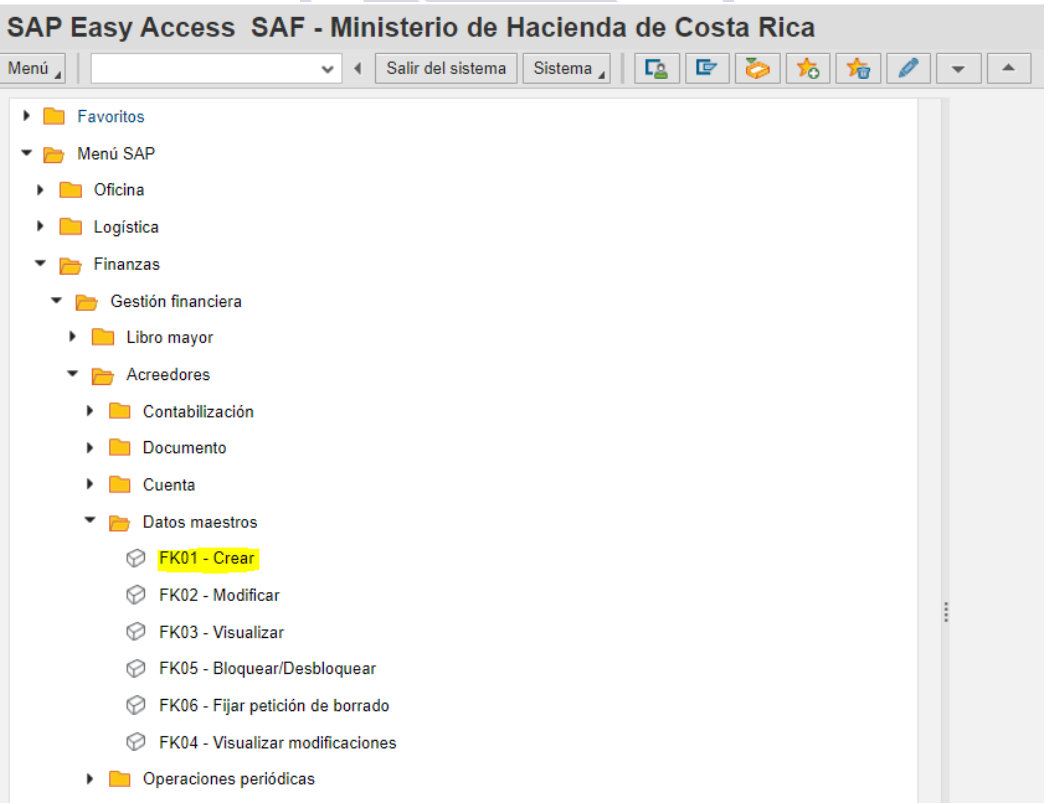

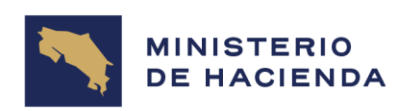

Aparece la pantalla 4.1.1 Acreedor Crear: Acceso, la cual es estándar para todos los acreedores. Estos serán creados desde Finanzas. Para crear un Acreedor se procede a completar la información en los espacios en blanco, tal como se explica en el cuadro siguiente. Hay algunos campos que no son obligatorios por lo tanto queda a discreción del usuario llenarlos.

# Figura 4.1.1. Acreedor Crear: Acceso

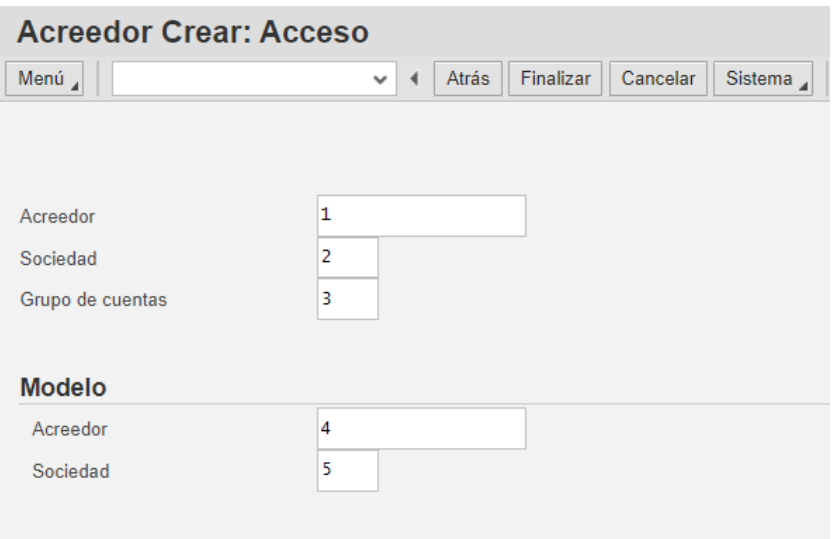

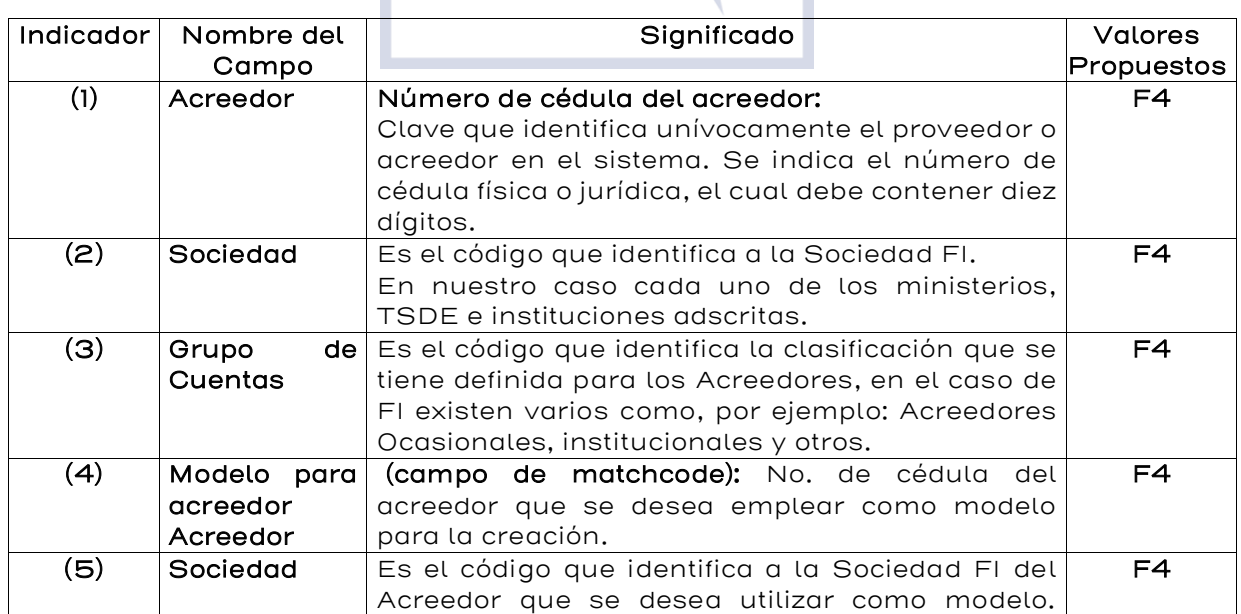

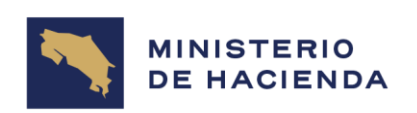

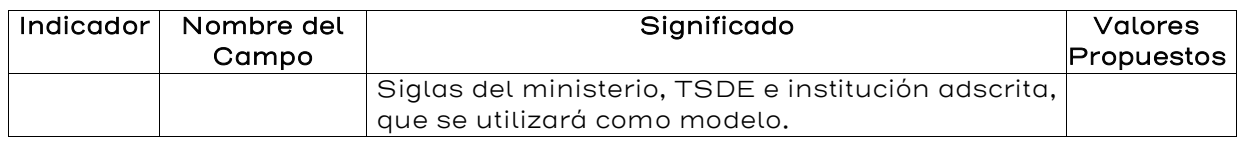

Es importante aclarar los siguientes puntos:

- 1. En el espacio en blanco Grupo de Cuentas debe indicarse los tipos de acreedores que existen para FI: (AAUT-AOCA- AINS-AINT).
	- Acreedores Autoridades Judiciales: son aquellas instituciones judiciales que se les va a depositar pagos sea por embargos, resoluciones u otros.
	- Acreedores Ocasionales: son aquellos funcionarios, pensionados u otros, que en algún momento se les debe pagar alguna factura, viático, auxilio temporal, gastos de representación, especiales, confidenciales, beca u otro.
	- Acreedores Institucionales: como su nombre lo indica son instituciones que reciben algún beneficio por parte del Estado (subvenciones).
	- Acreedores internacionales: son instituciones que, por su género, el Estado les paga en algunas ocasiones en dólares en bancos internacionales.
- 2. Cuando se va a crear en los Datos Maestros un nuevo acreedor y éste ya existe, el sistema se lo hará saber, con un mensaje que aparecerá en la parte inferior de la pantalla, por lo tanto se debe averiguar en cuál sociedad está creado y esto se hace de la siguiente manera: en la parte de Modelo está el número de cédula, se abre el matchcode para visualizar en cuáles ministerios está creado dicho acreedor, al abrirlo se despliega una pantalla (Límite de valores) en el espacio donde dice acreedor se le

coloca de nuevo la cédula y se le da clic al botón Búsqueda apareciendo dicha información (ver pantalla siguiente), se da clic a

cualquier código de Sociedad FI, luego clic al botón Copiar seguidamente se le indica el número de cédula y el código de Sociedad FI que se desea crear, se le da Enter y aparecerán todos los datos maestros de dicho acreedor, seguidamente se le da el botón grabar, para que quede grabada en el maestro de acreedores.

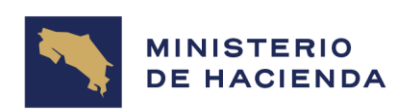

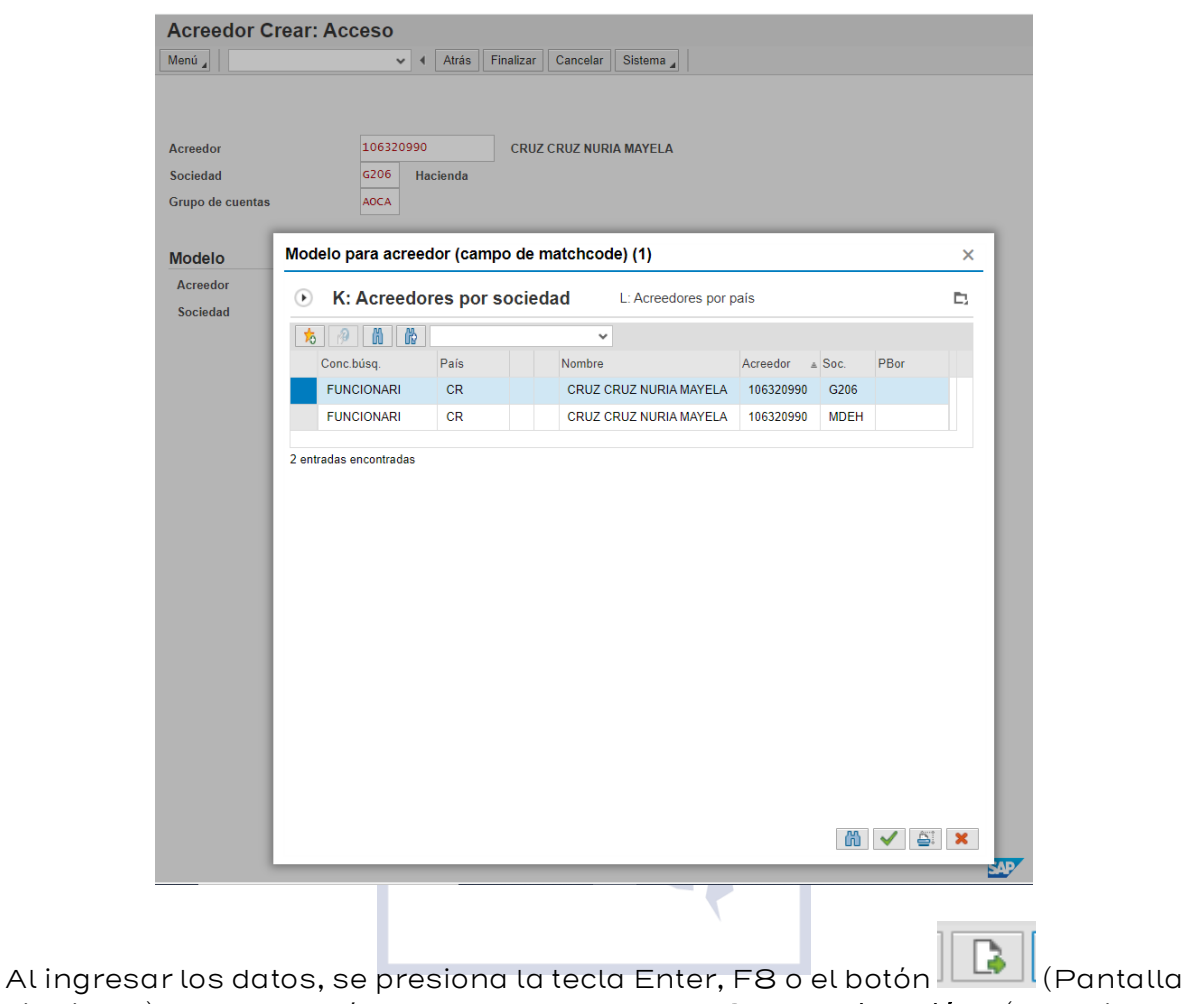

siguiente) y aparecerá la pantalla Acreedor Crear: Dirección, (Ver Figura 4.1.2) los campos que se van a ir desplegando en las diferentes vistas de creación del registro maestro del acreedor van a depender de la configuración del grupo de cuentas de Acreedores que se indicó en la primera pantalla.

Además, en esta pantalla se debe indicar toda la información relacionada con los datos principales y la dirección del acreedor que se está creando.

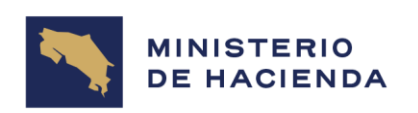

# Figura 4.1.2. Acreedor Crear: Dirección

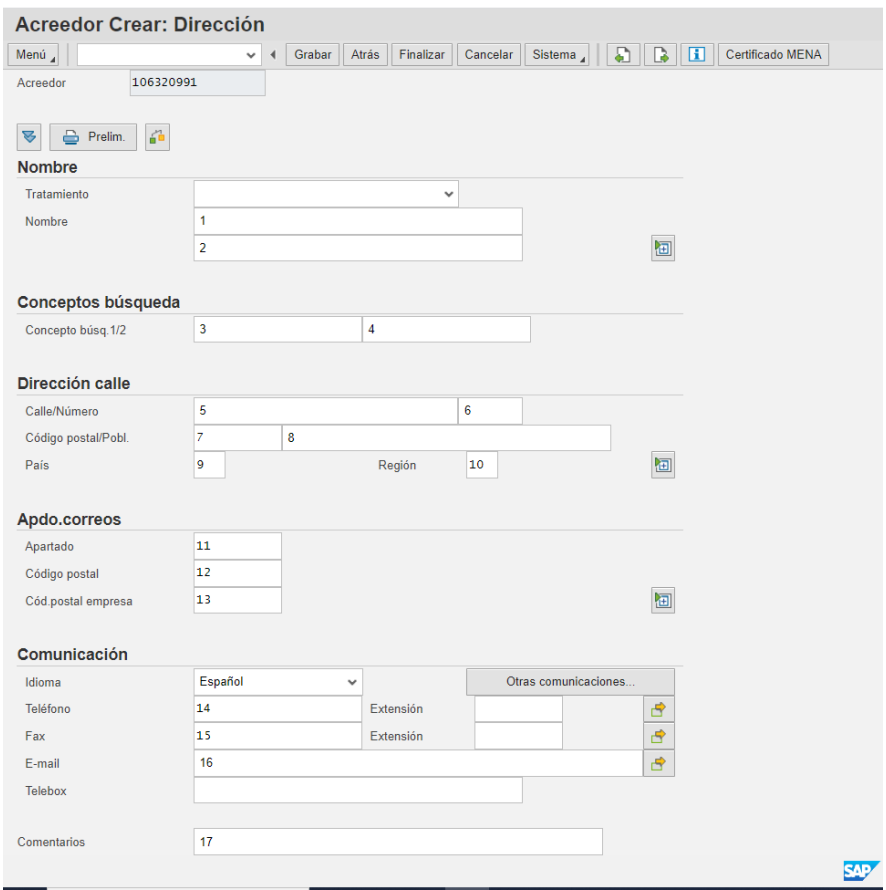

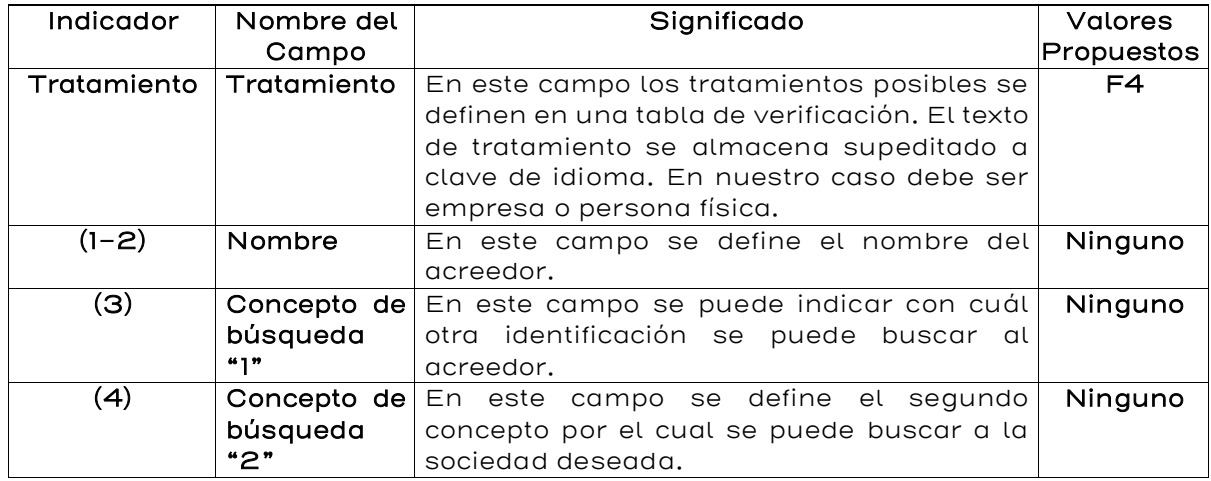

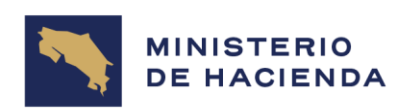

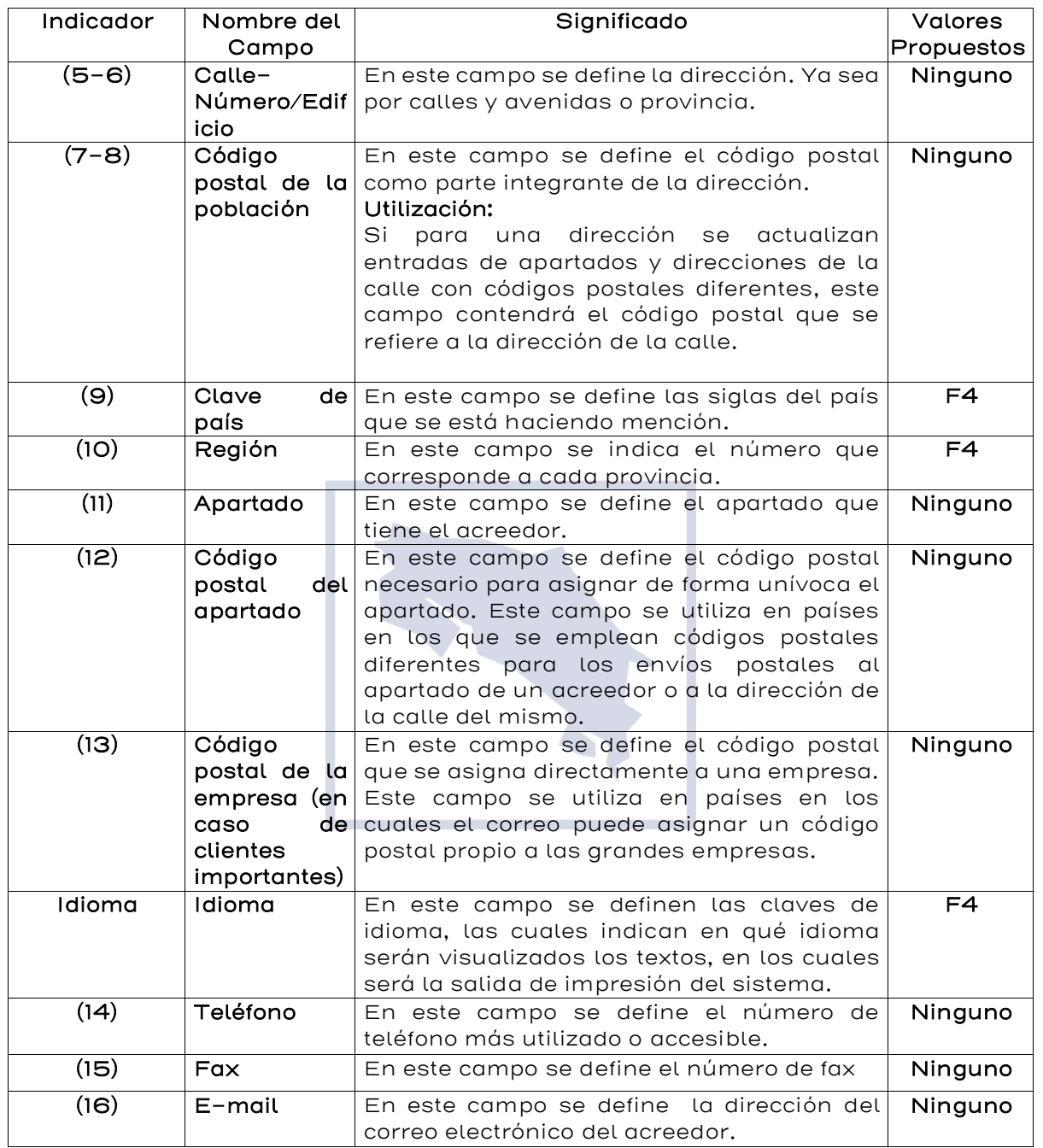

Al finalizar el ingreso de la información, presione la tecla Enter, F8 o el botón 3

(Pantalla siguiente) aparece la pantalla 4.1.3. Acreedor Crear: Control.

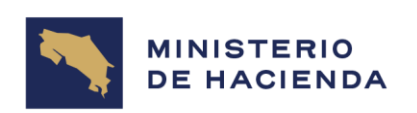

# Figura 4.1.3. Acreedor Crear: Control

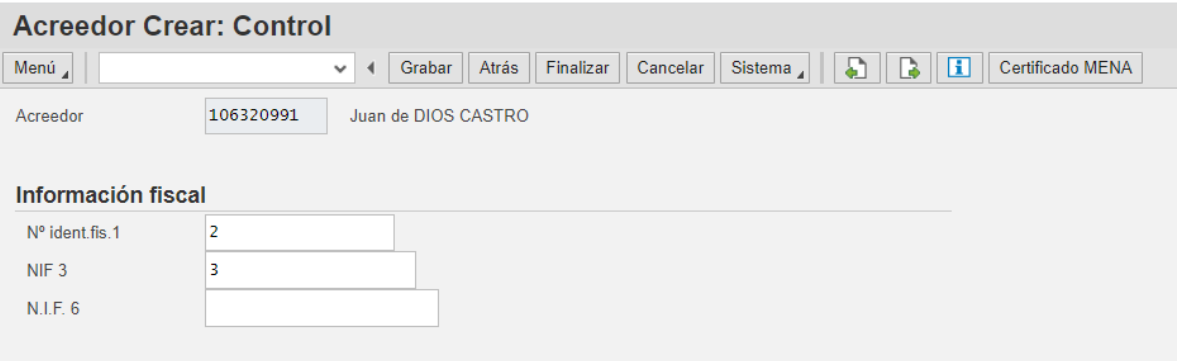

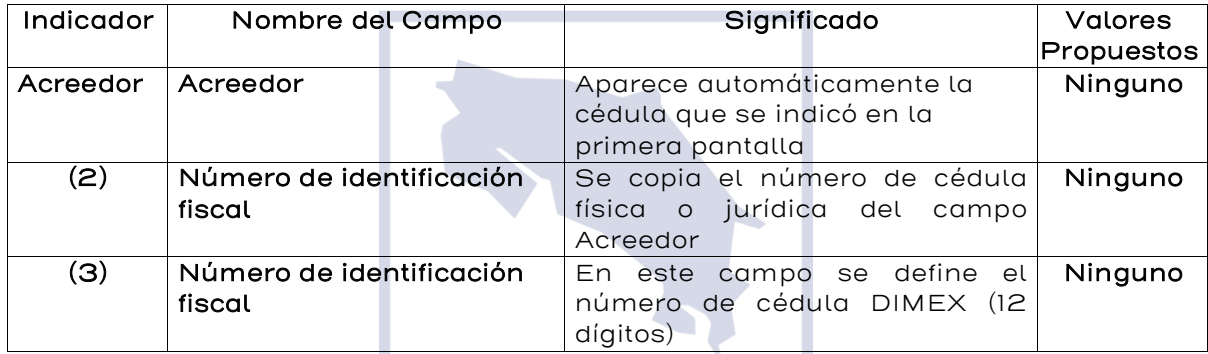

Al finalizar el ingreso de la información, presione la tecla Enter, F8 o el botón

B (Pantalla siguiente) y aparece la pantalla 4.1.4. Acreedor: Crear

Pagos.

# Figura 4.1.5. Acreedor Crear: Pagos

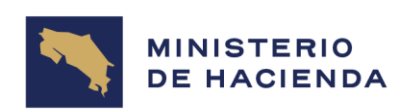

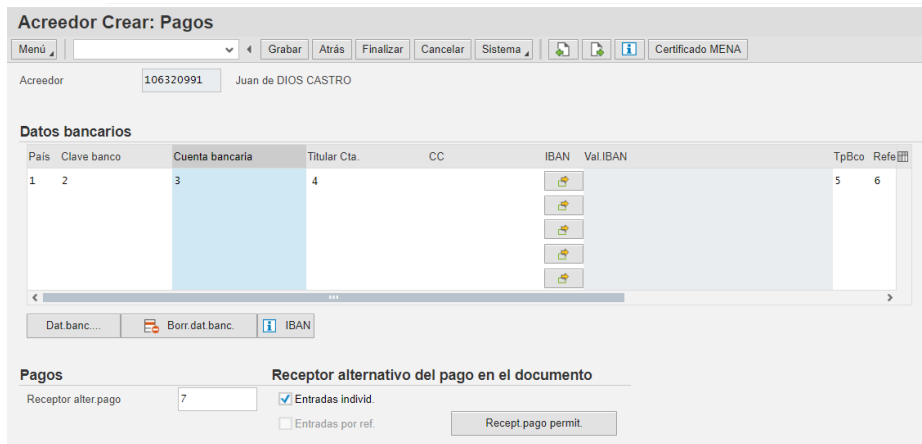

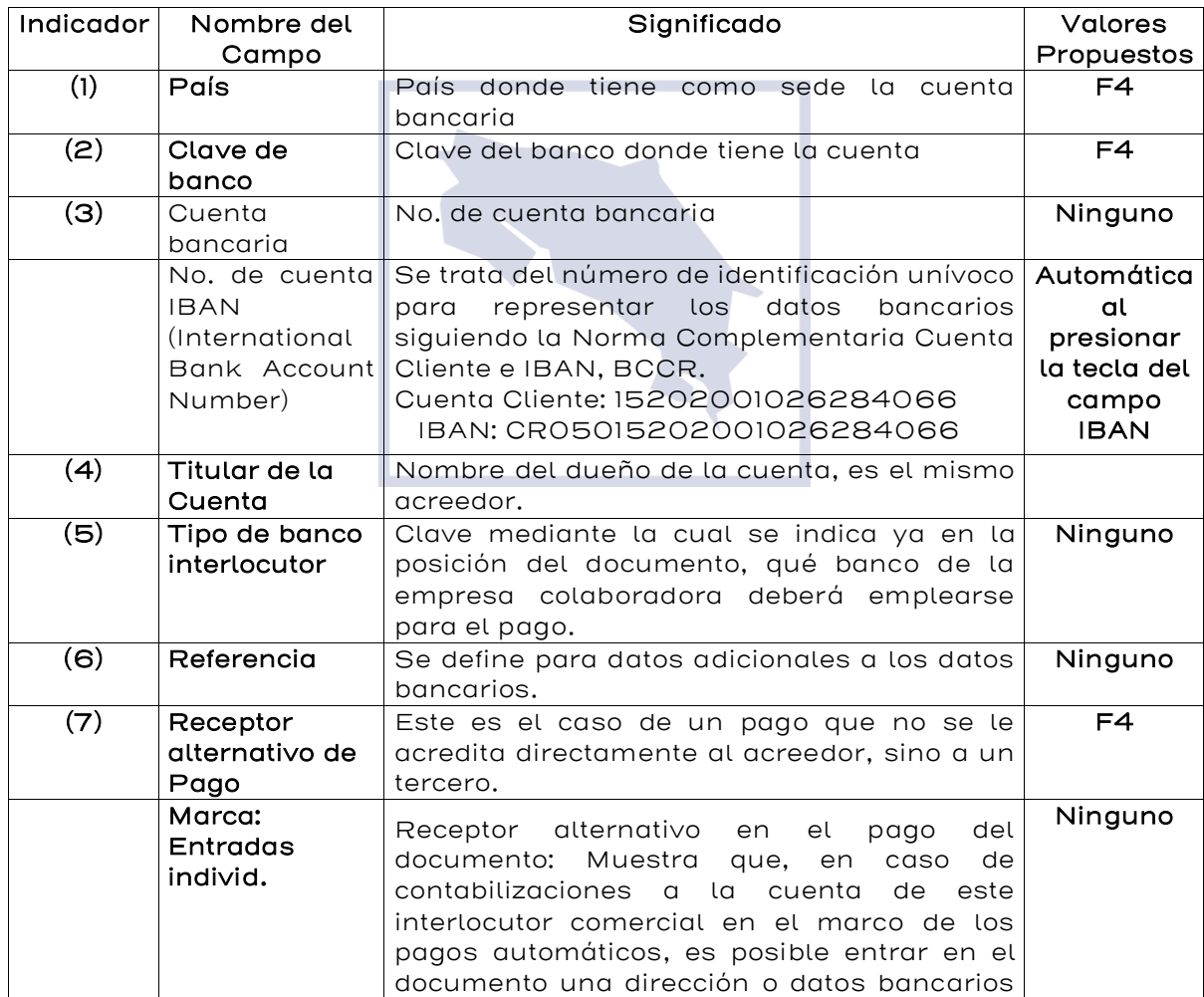

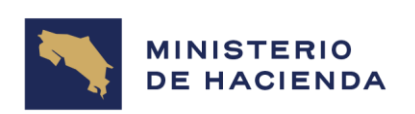

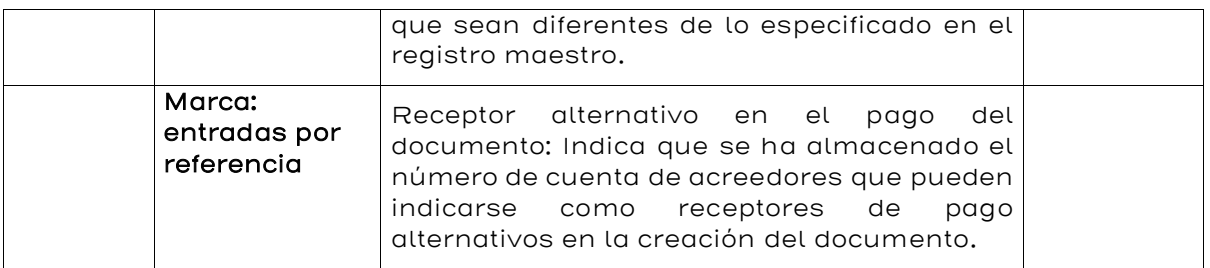

Al finalizar el ingreso de la información, presione la tecla Enter, F8 o el botón

(Pantalla siguiente), aparece la pantalla 4.1.6. Acreedor Crear– Gestión de Cuenta de Contabilidad.

# Figura 4.1.6. Acreedor Crear: Gestión de Cuenta Contabilidad.

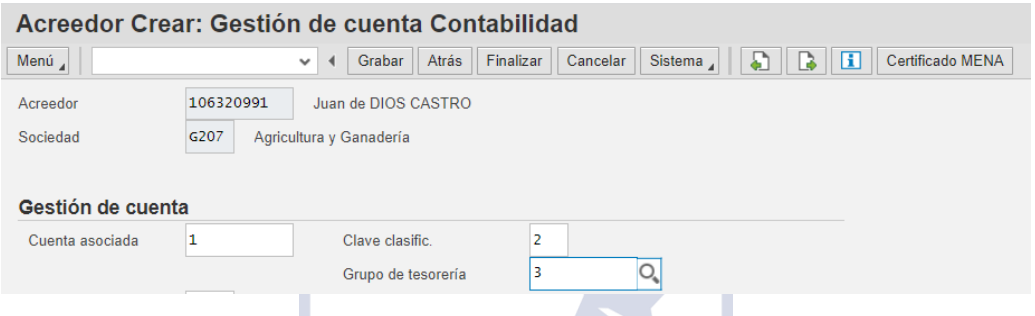

Desde el punto de vista de Finanzas, esta es una de las pantallas más importantes, ya que en ella se debe indicar la cuenta asociada, que será la que llevará los saldos de todos los detalles que se manejan a nivel de los acreedores en Cuentas por Pagar. También existe otro campo de importancia que es el de Grupo de Tesorería, ya que este es el enlace para ver en la Previsión de Tesorería los movimientos de los Acreedores.

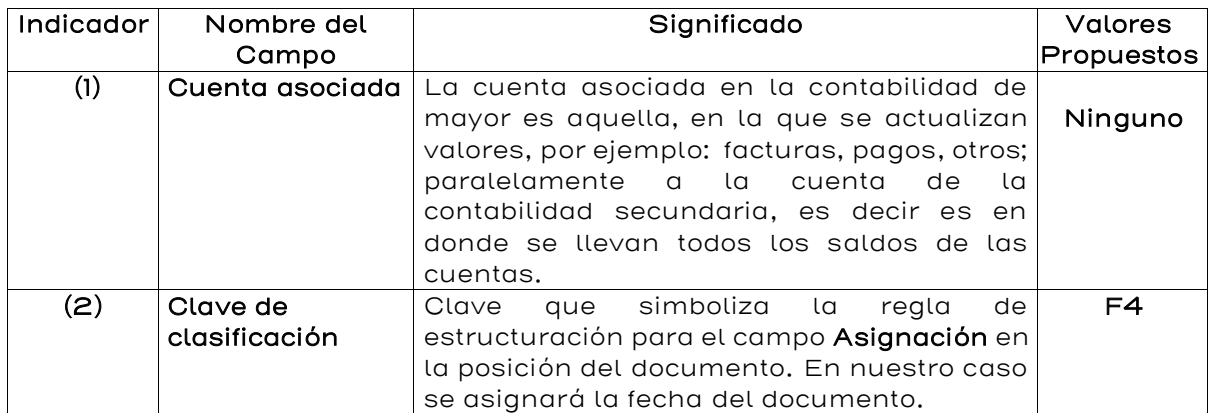

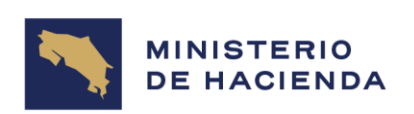

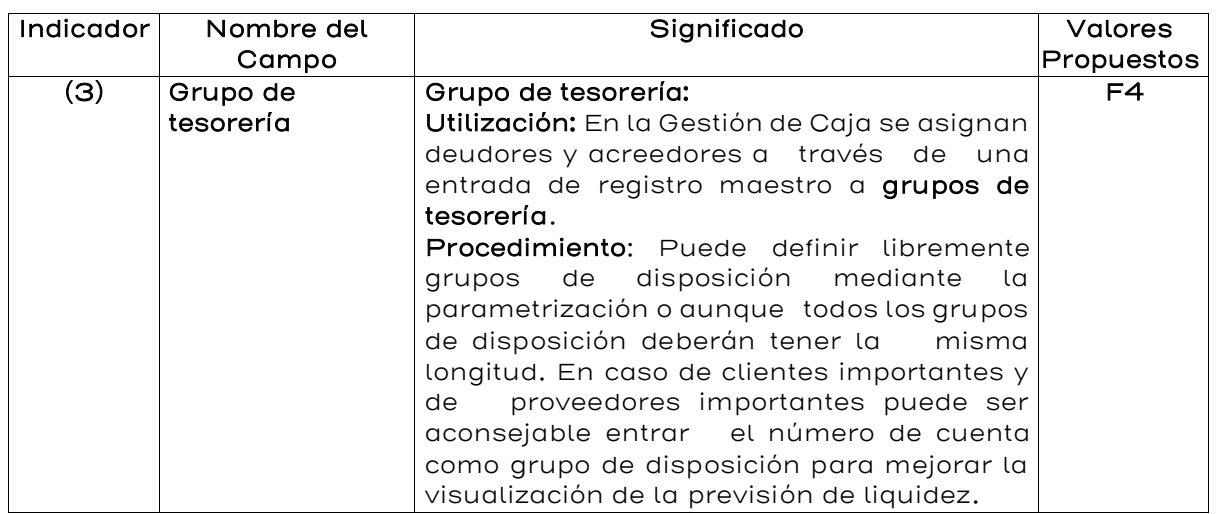

Al finalizar el ingreso de la información, presione la tecla Enter, F8 o el botón

(Pantalla siguiente) aparece la pantalla 4.1.7. Acreedor Crear: Pagos Contabilidad.

# Figura 4.1.7. Acreedor Crear: Pagos Contabilidad

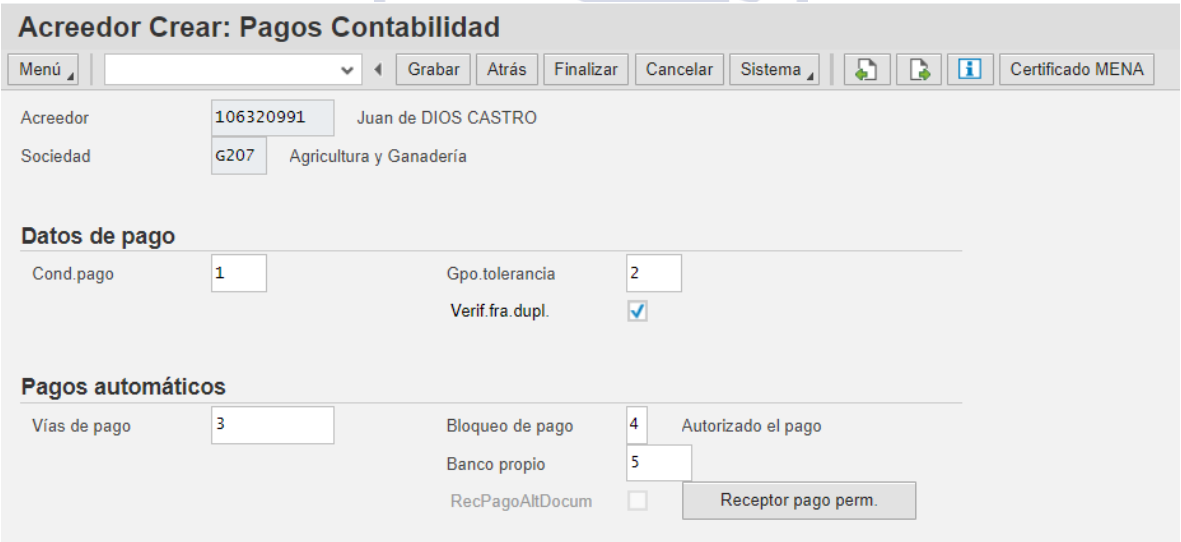

Aquí se indican datos importantes sobre la gestión de pagos del Acreedor: Condiciones de Pago, Vías de pago, Indicador de Bloqueo para el Pago, otros.

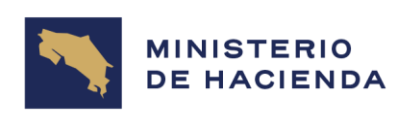

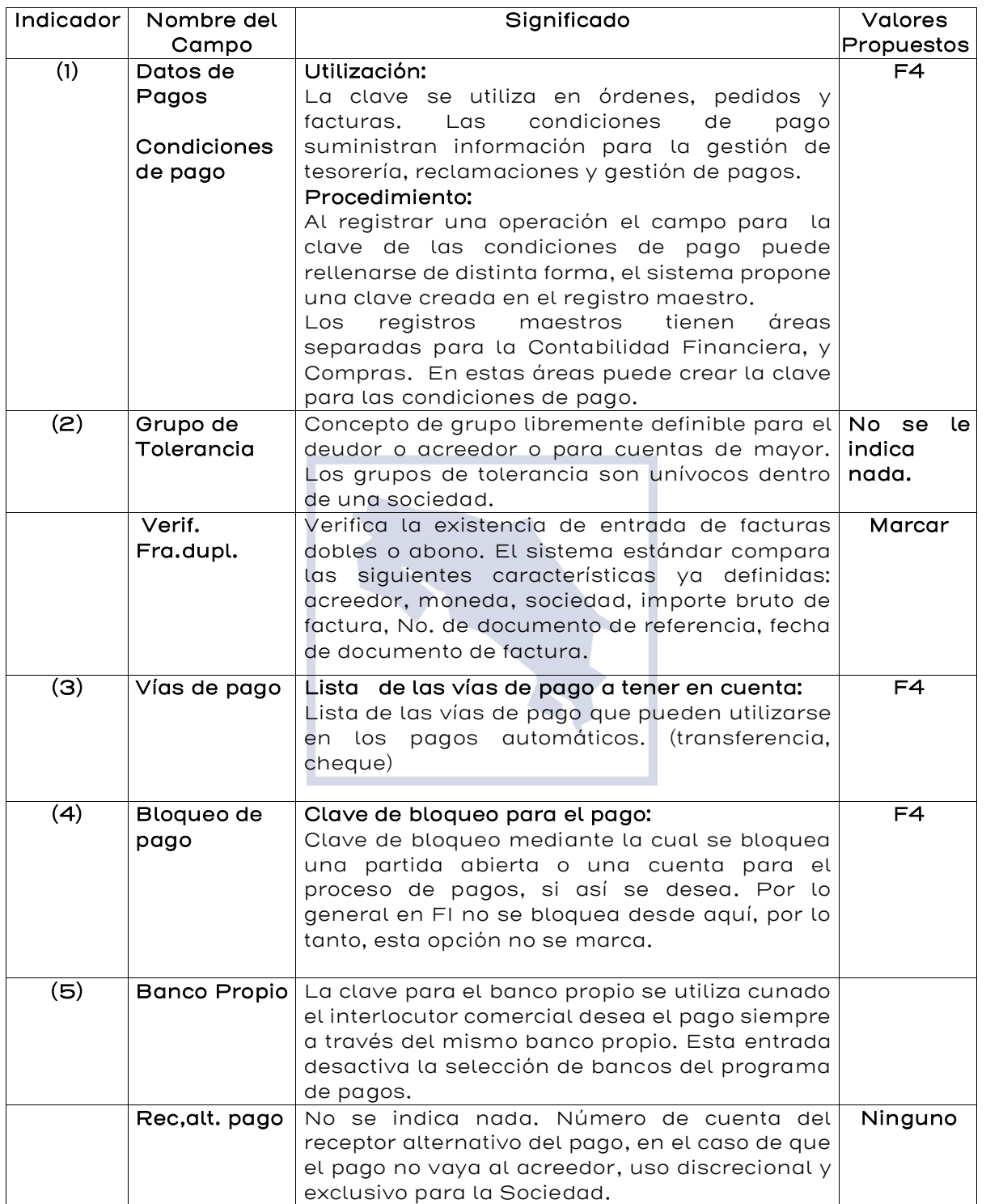

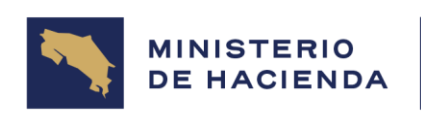

Al finalizar el ingreso de información, presione la tecla Enter, F8 o el botón B

(Pantalla siguiente) y aparece la pantalla 4.1.8 Acreedor Crear: Retención de Impuestos Contabilidad.

# Figura 4.1.8 Acreedor Crear: Retención de Impuestos Contabilidad

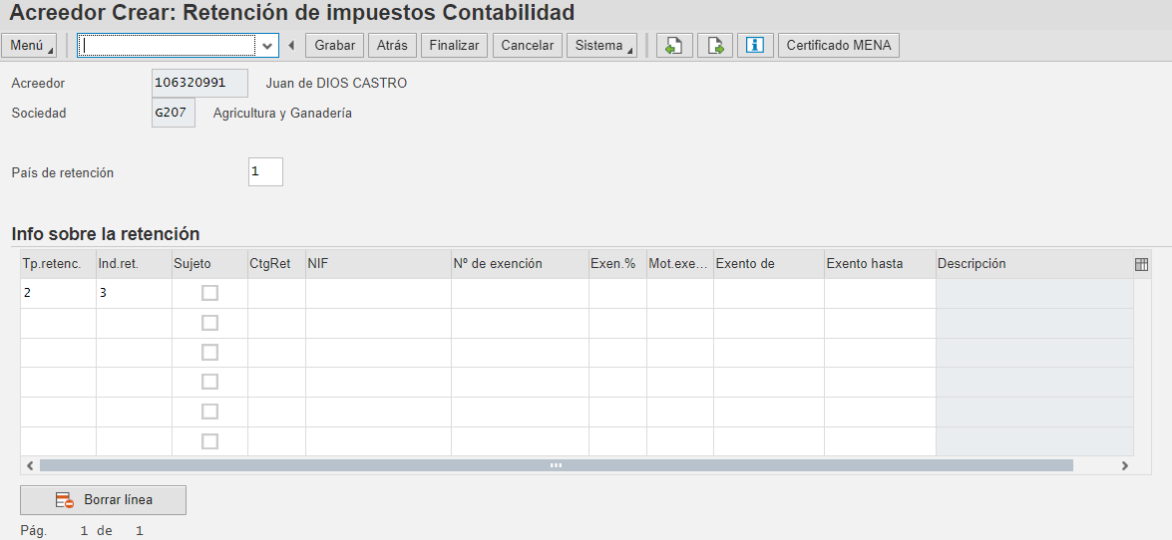

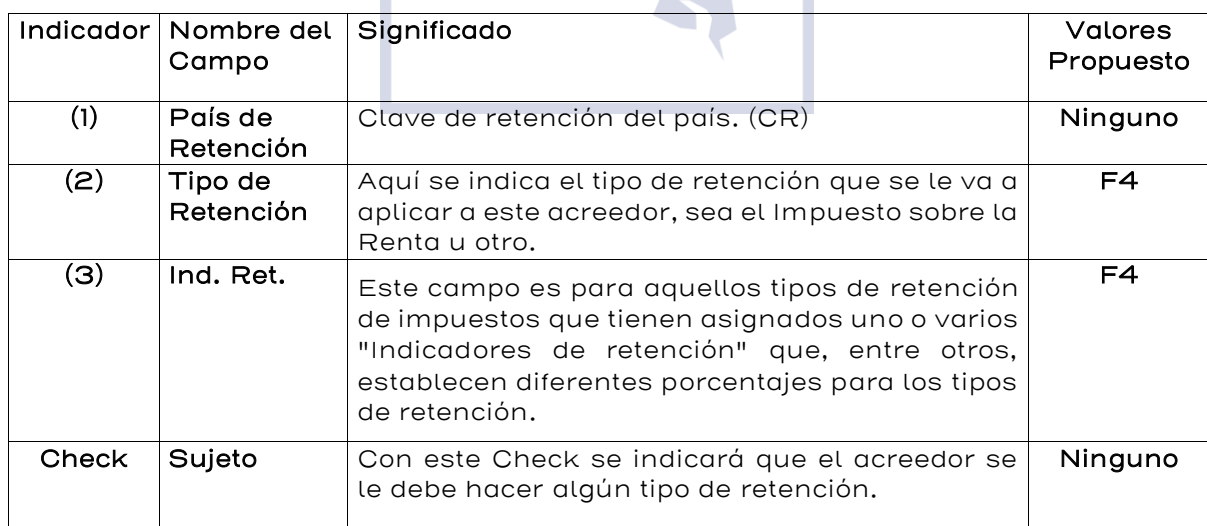

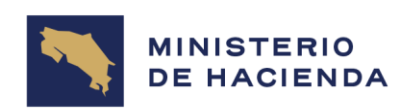

Grabar Al finalizar la inclusión de datos se presiona el ícono de **Calica**, la opción, se volverá a la pantalla Acreedor crear Acceso (Ver figura 4.1.9) donde aparecerá el mensaje de que el acreedor ha sido creado dentro de la Sociedad.

# Figura 4.1.9 Acreedor Crear: Acceso.

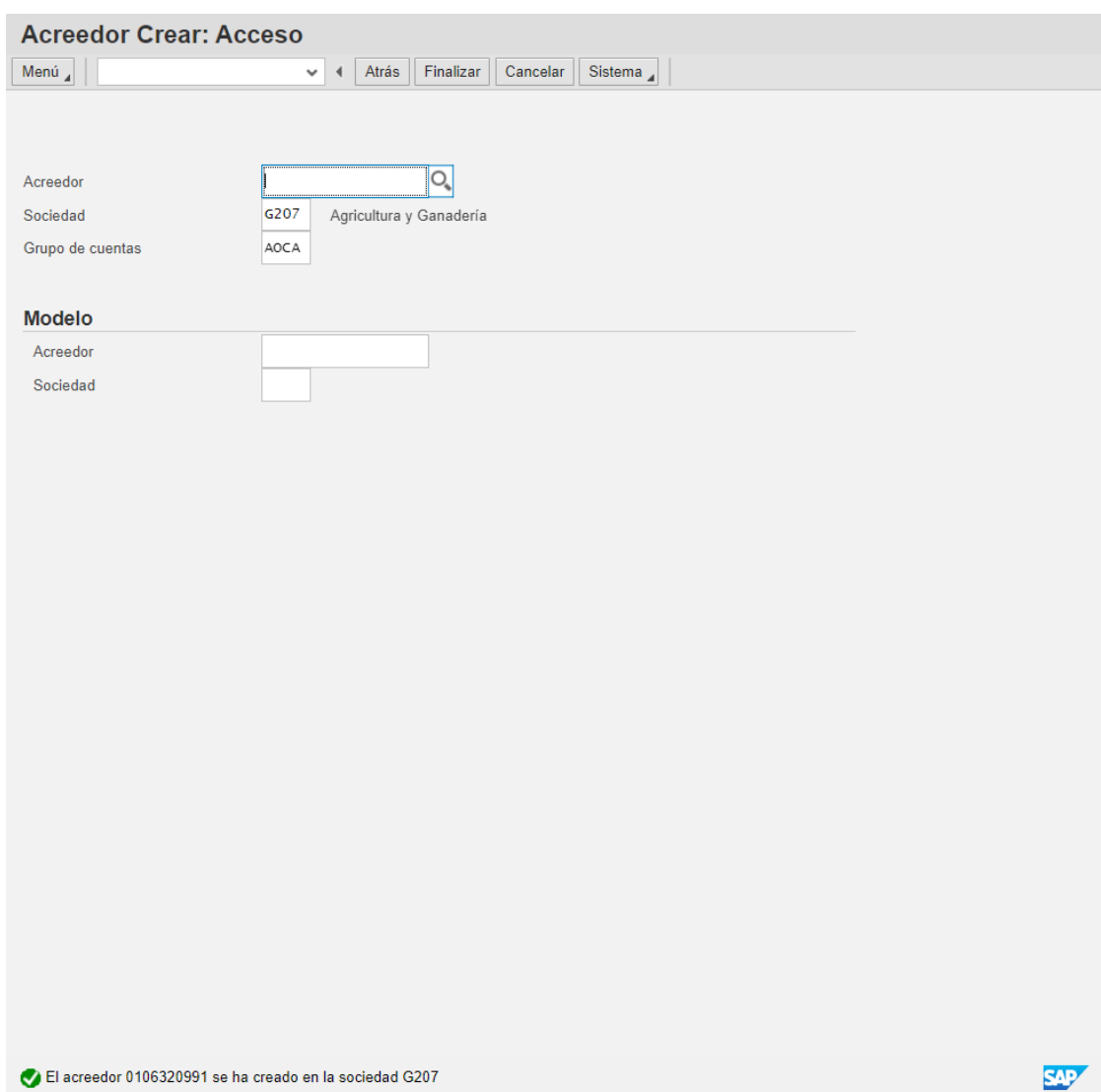

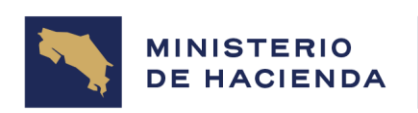

# 4.2 Modificar Registro Maestro de Acreedores de Deudores (FK02)

## Vía de Acceso

En el árbol del menú principal de Finanzas, ingrese por la opción Gestión Financiera → Acreedores → Datos Maestros → Modificar (Ver Figura 4.2 – Menú Principal de Acreedores).

## Objetivo

Esta opción permite modificar los datos de un registro maestro de Acreedor para las vistas de Finanzas.

## Figura 4.2. Acreedores

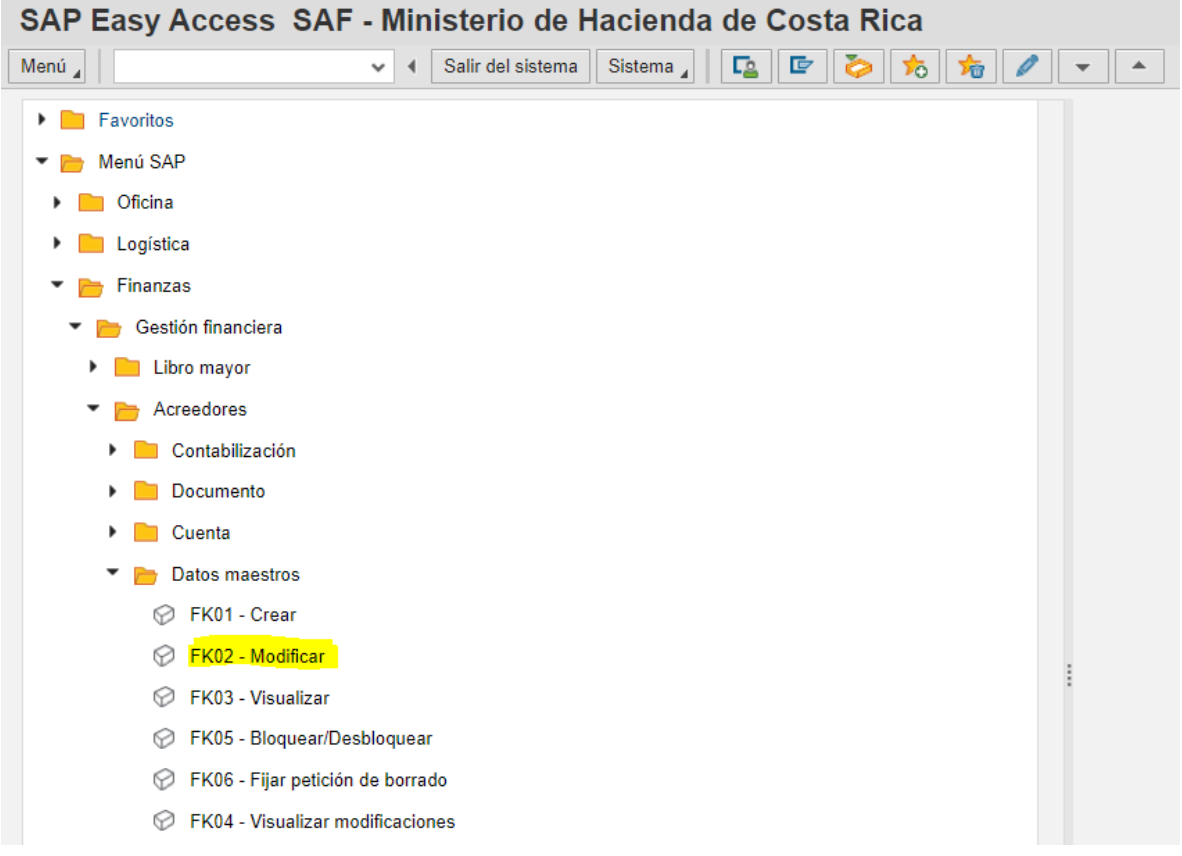

La pantalla 4.2.1. Acreedor Modificar: Acceso, es estándar para todos los acreedores, para esto se procede a digitar en los espacios de los campos, tal como se explica en el cuadro siguiente:

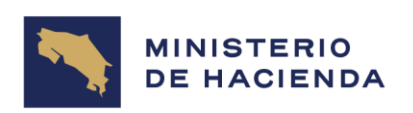

# Figura 4.2.1 Acreedor Modificar Acceso

ı

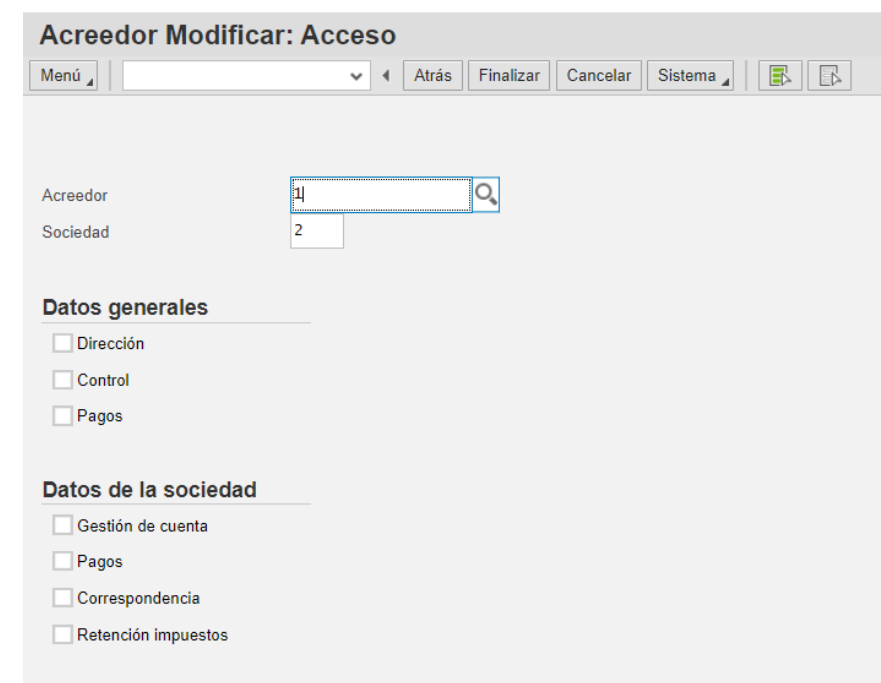

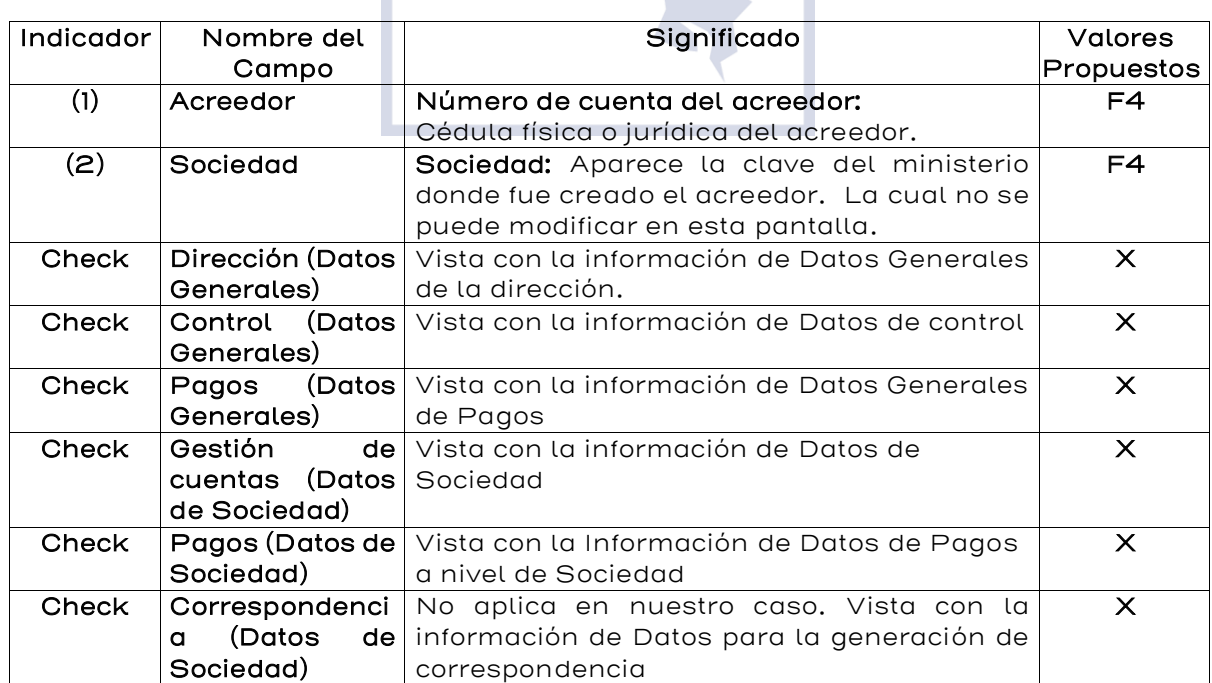

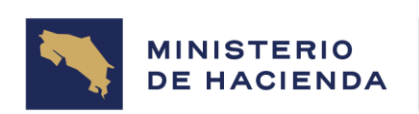

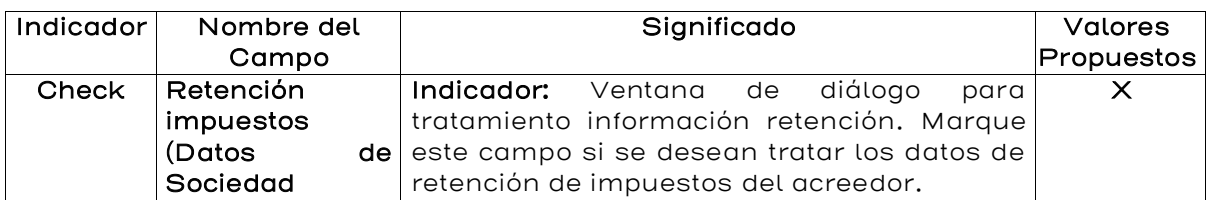

Marcar la opción que se desea modificar ya sea de Datos Generales o de Sociedad y presione la tecla Enter del teclado. Si se va a modificar la dirección aparece la pantalla Acreedor Modificar: Dirección. (Ver figura 4.2.2 y 4.2.3).

# Figura 4.2.2. Acreedor Modificar: Dirección

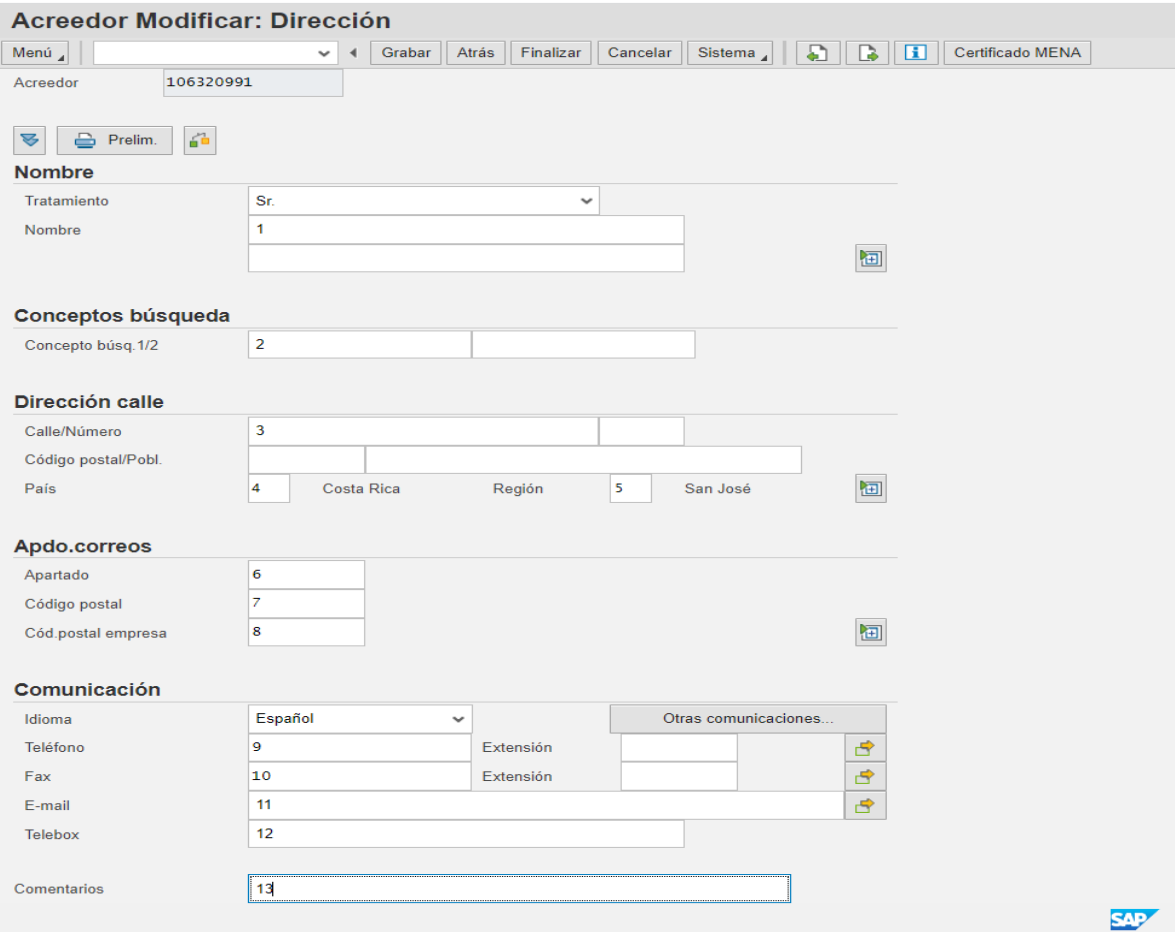

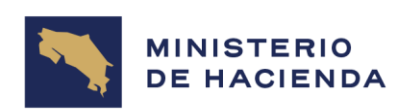

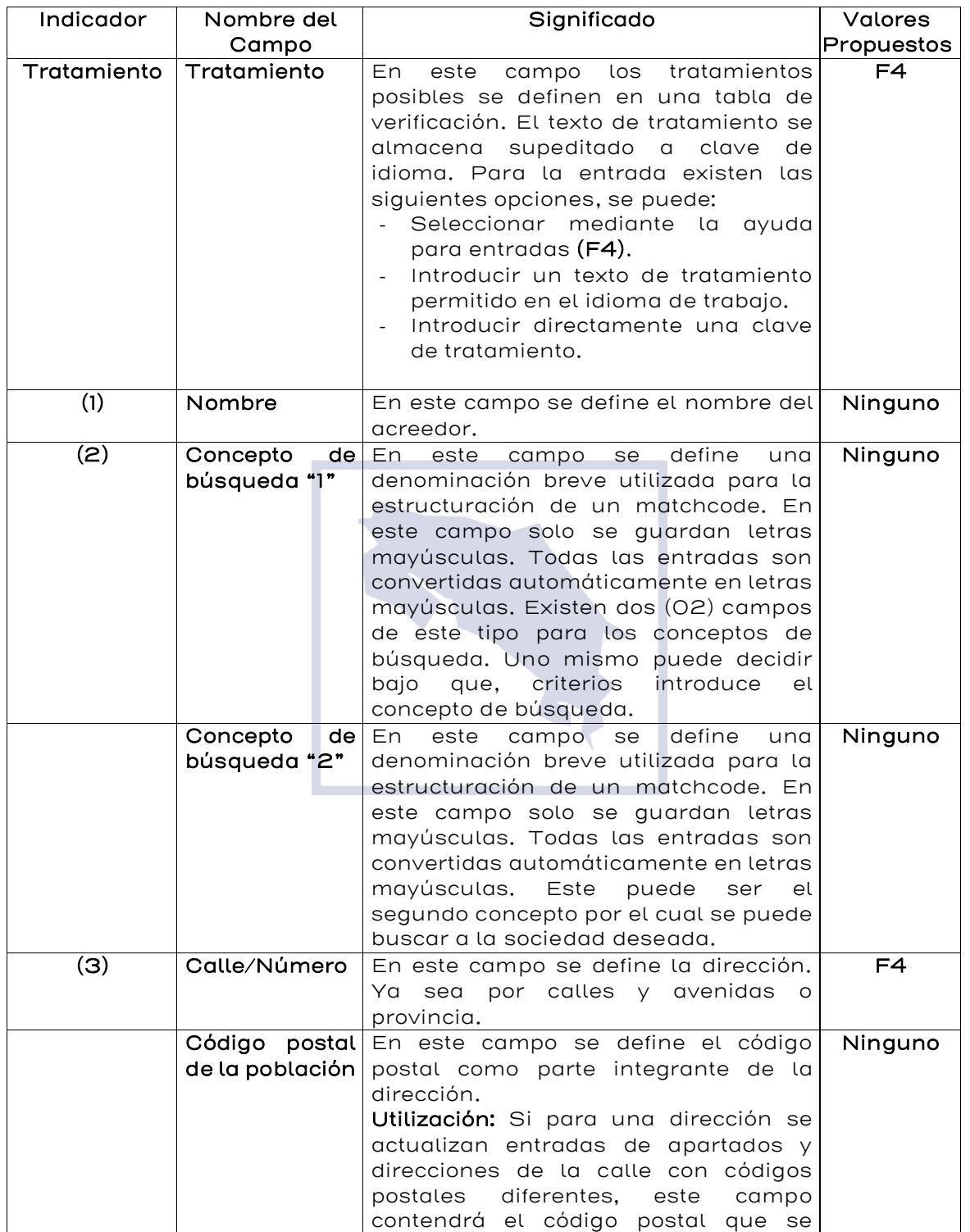

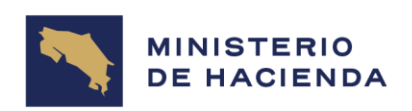

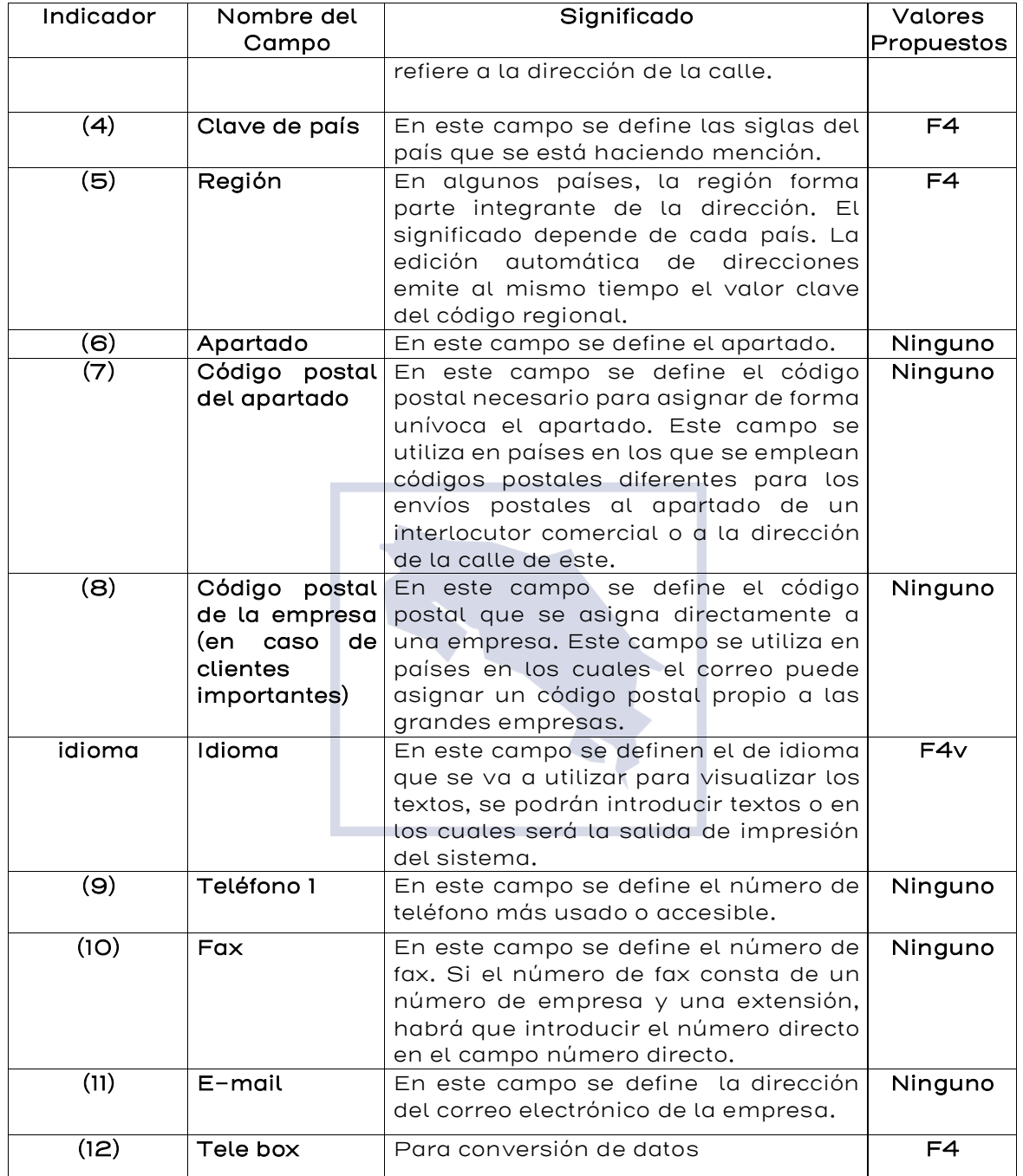

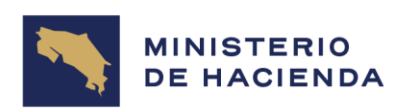

Grabar Al finalizar la inclusión de datos se le da la opción **donde se volverá** a la pantalla Acreedor Modificar Acceso (Ver figura 4.2.4) donde aparecerá el mensaje de "Se han creado las modificaciones".

# Figura 4.2.3. Acreedor Modificar: Acceso.

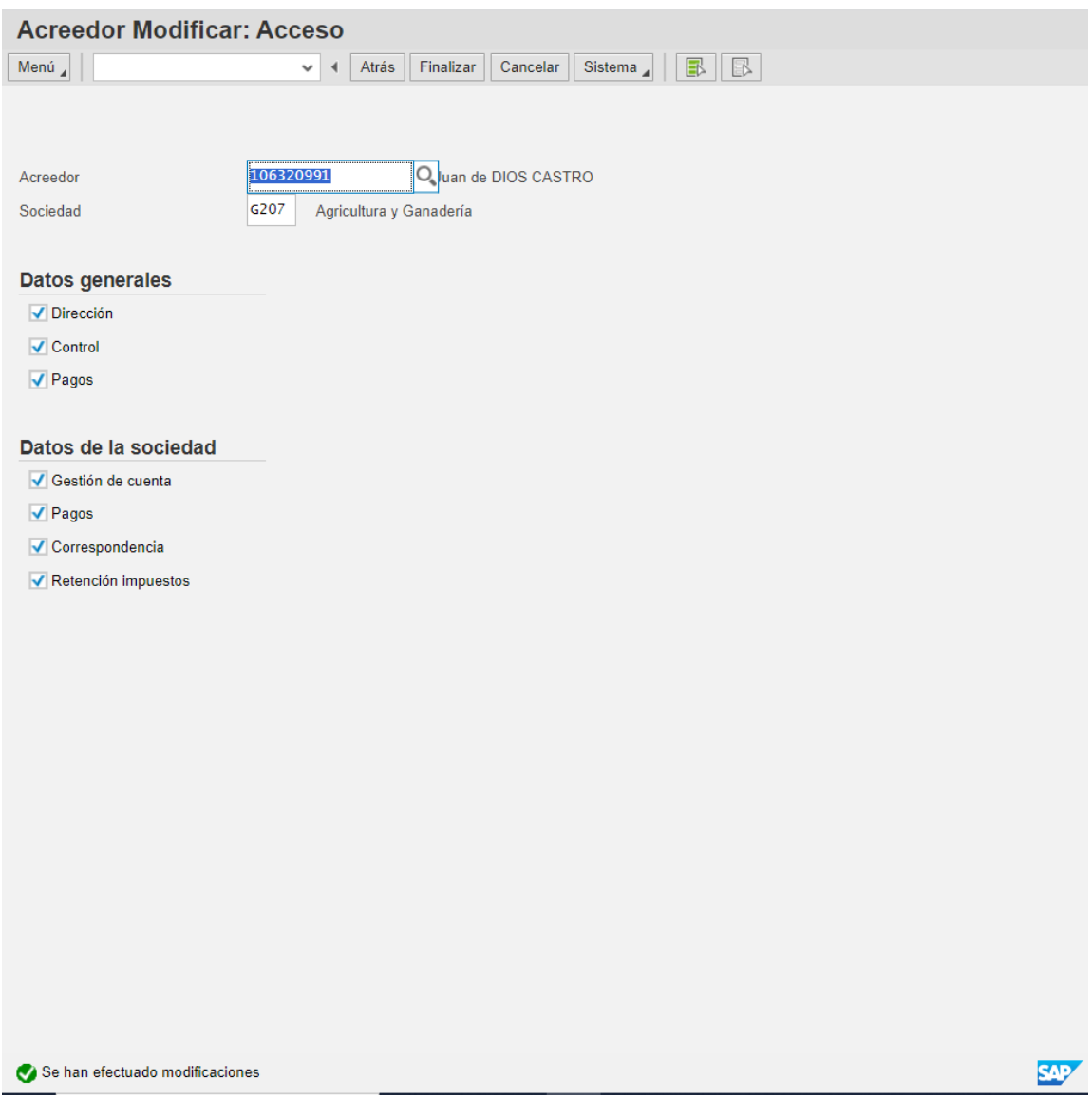

Si se modifican los datos de control se modificarán los siguientes datos: (Ver Figura 4.2.4)

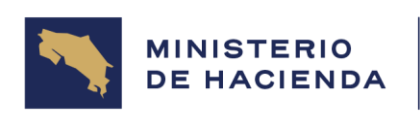

# Figura 4.2.4. Acreedor Modificar: Control

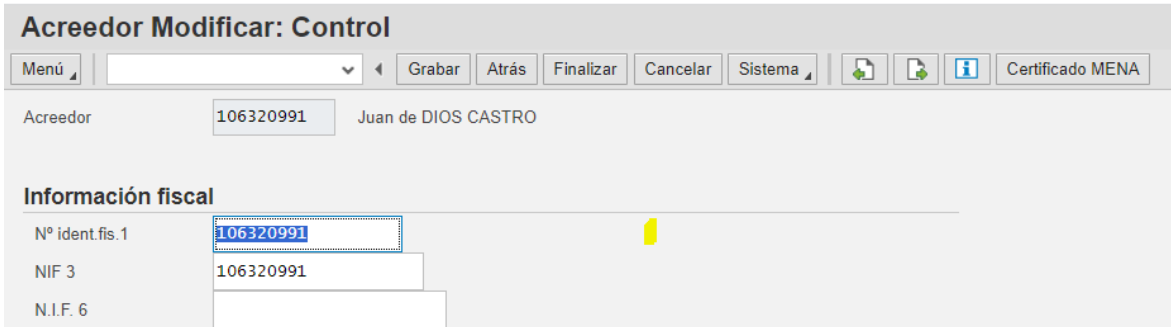

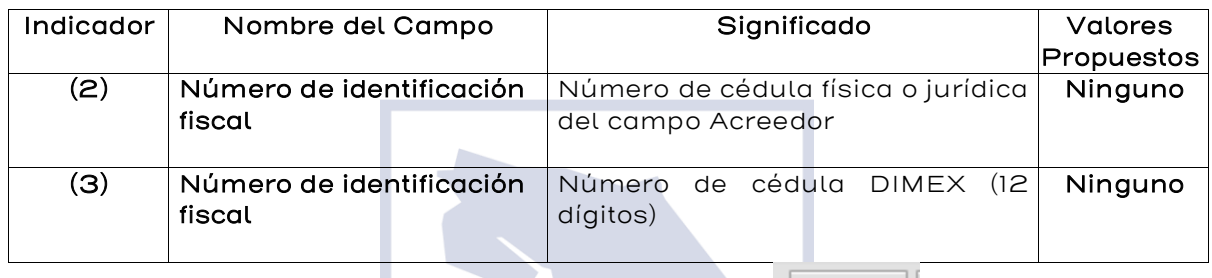

Grabar Al finalizar la inclusión de datos se le da la opción donde se volverá a la pantalla Acreedor Modificar Acceso (Ver figura 4.2.3) donde aparecerá el mensaje de "Se han creado las modificaciones".

# Figura 4.2.5 – Acreedor Modificar: Gestión de Cuenta Contabilidad

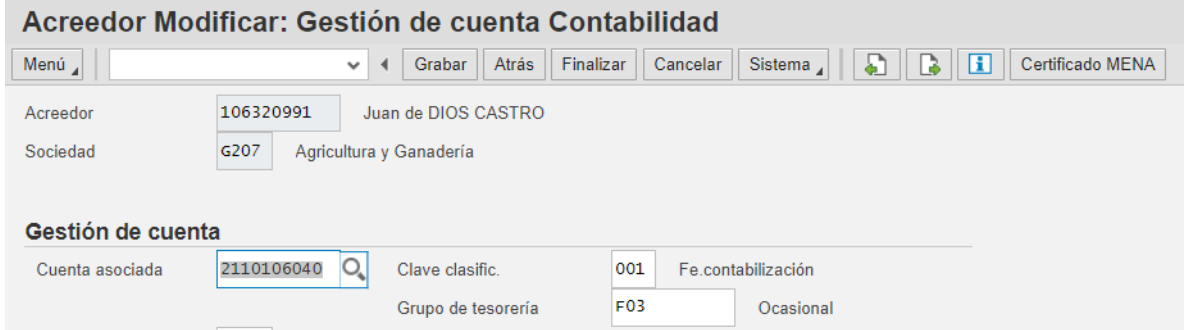

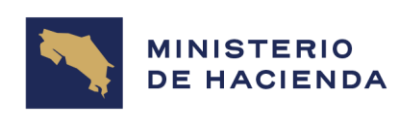

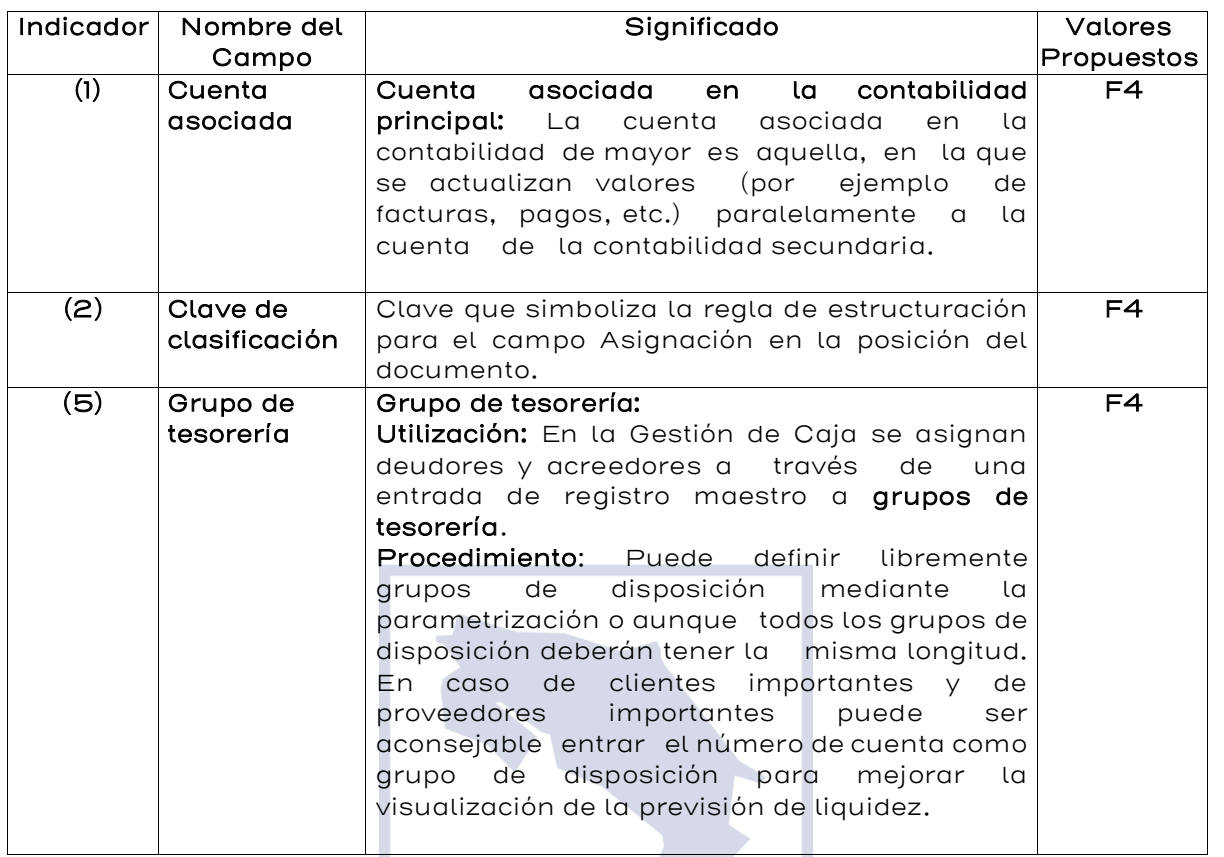

Grabar Al finalizar la inclusión de datos se le da la opción donde se volverá a la pantalla Acreedor Modificar Acceso (Ver figura 4.2.3) donde aparecerá el mensaje de "Se han creado las modificaciones".

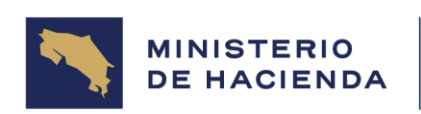

# Figura 4.2.6 – Acreedor Modificar – Pagos Contabilidad

×.

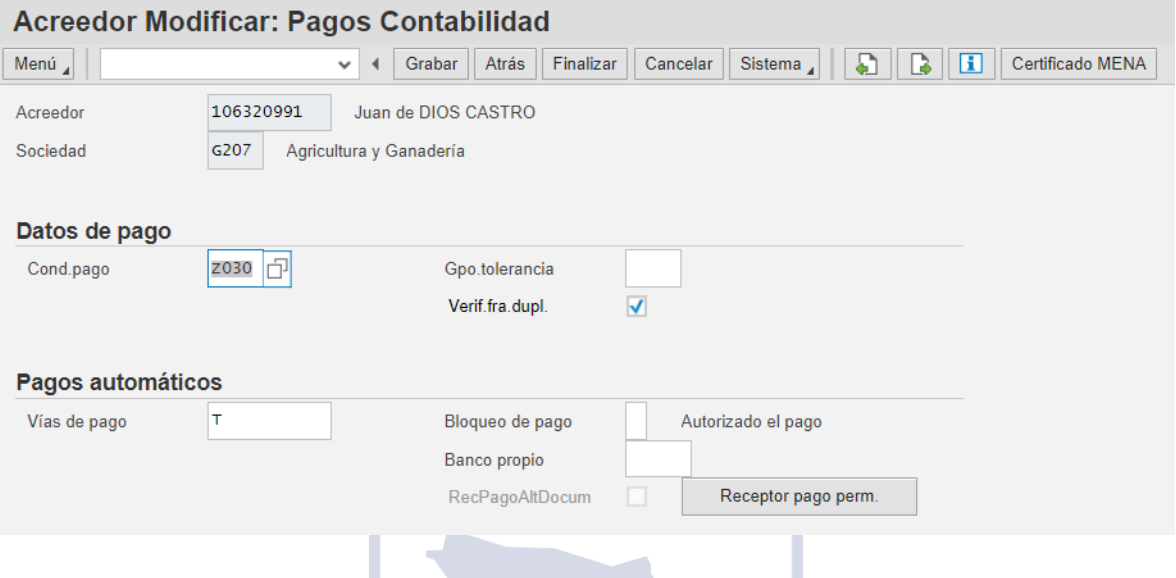

**Contract Contract Contract** 

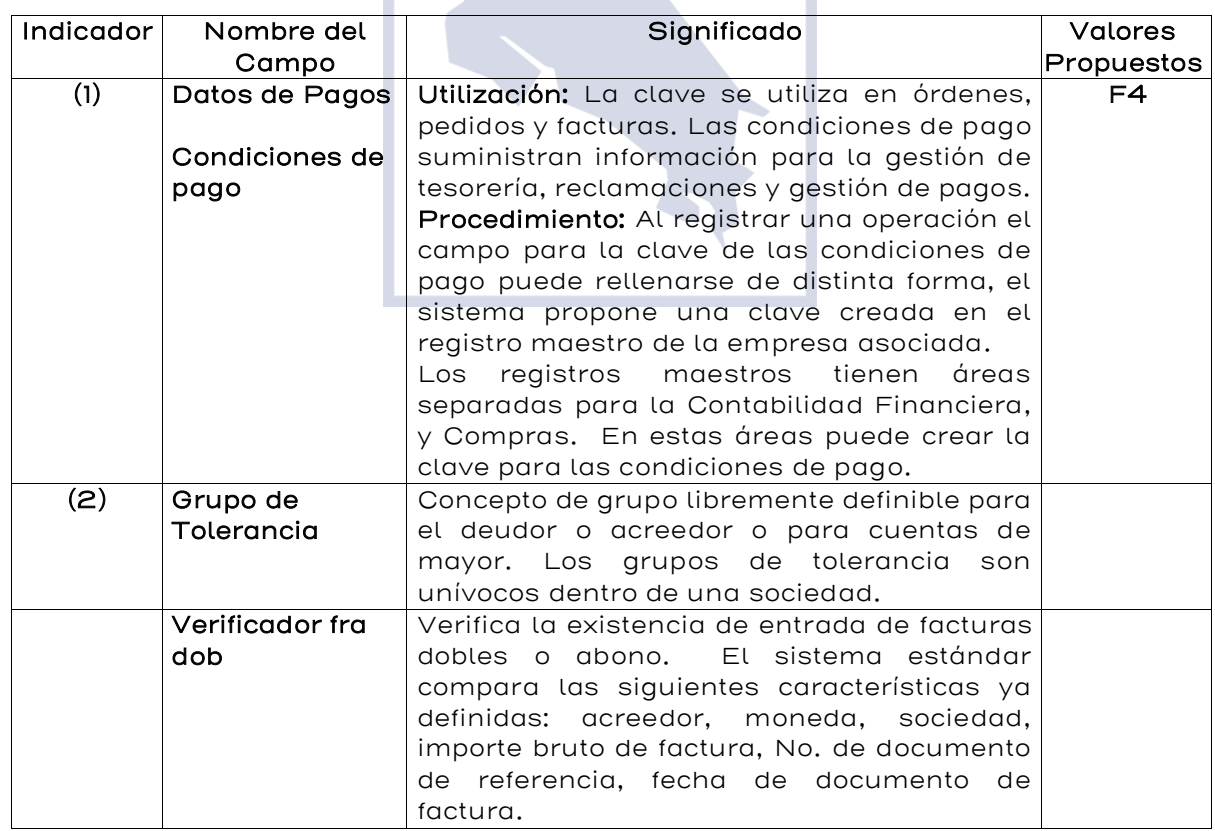

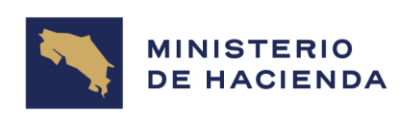

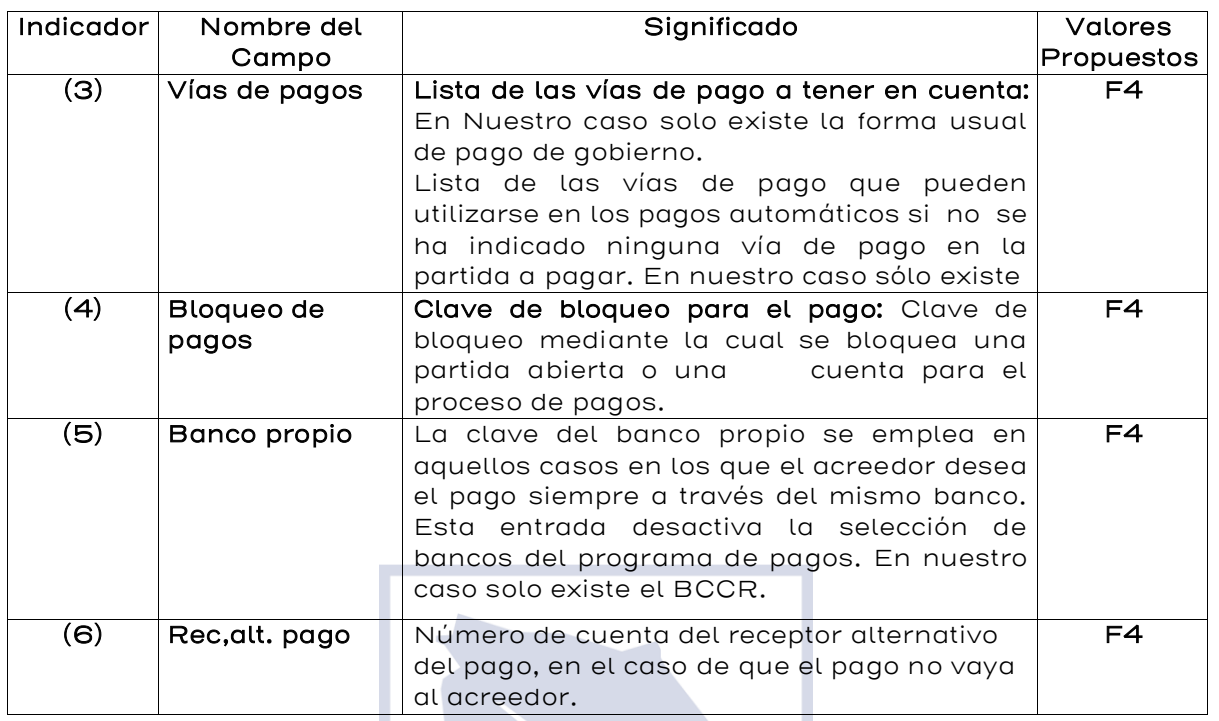

Grabar Al finalizar la inclusión de datos se le da la opción donde se volverá a la pantalla Acreedor Modificar Acceso (Ver figura 4.2.3) donde aparecerá el mensaje de "Se han creado las modificaciones".

# Figura 4.2.7. Acreedor Modificar: Retención de Impuestos Contabilidad

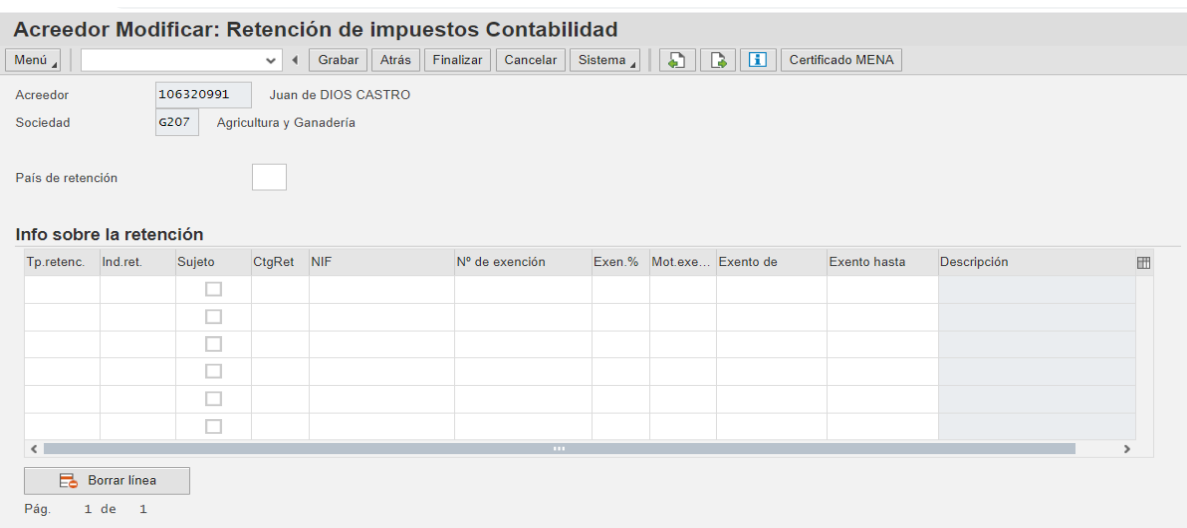

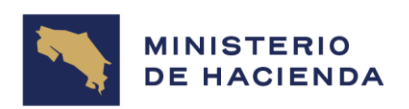

Grabar Al finalizar la inclusión de datos se le da la opción donde se volverá a la pantalla Acreedor Modificar Acceso (Ver figura 4.2.3) donde aparecerá el mensaje de "Se han creado las modificaciones".

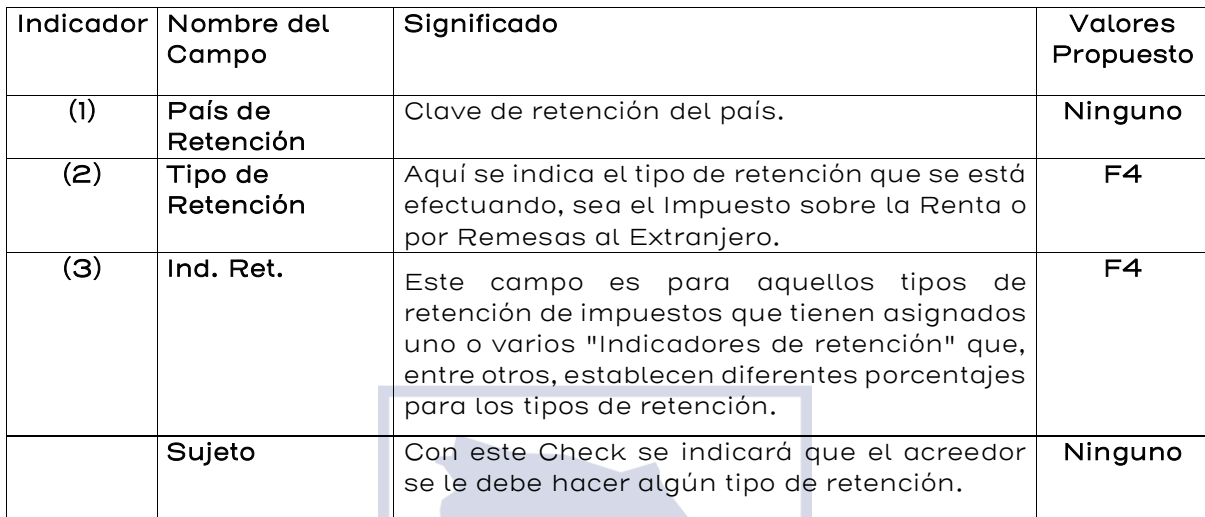

Grabar Al finalizar la inclusión de datos se le da la opción donde se volverá a la pantalla Acreedor Modificar Acceso (Ver figura 4.2.3) donde aparecerá el mensaje de "Se han creado las modificaciones".

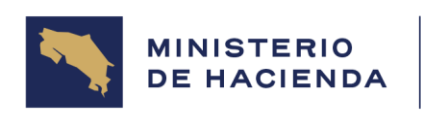

# 4.3. Visualizar Registro Maestro de Acreedores (FK03)

## Vía de Acceso

En el árbol del menú principal de Finanzas, ingrese por la opción: Gestión Financiera, Acreedores, Datos Maestros, Visualizar (Ver Figura 4.3. Menú Principal de Acreedores)

## Objetivo

Esta opción permite visualizar los datos de un registro maestro de Acreedor para las vistas de Finanzas.

## Figura 4.3. Acreedores

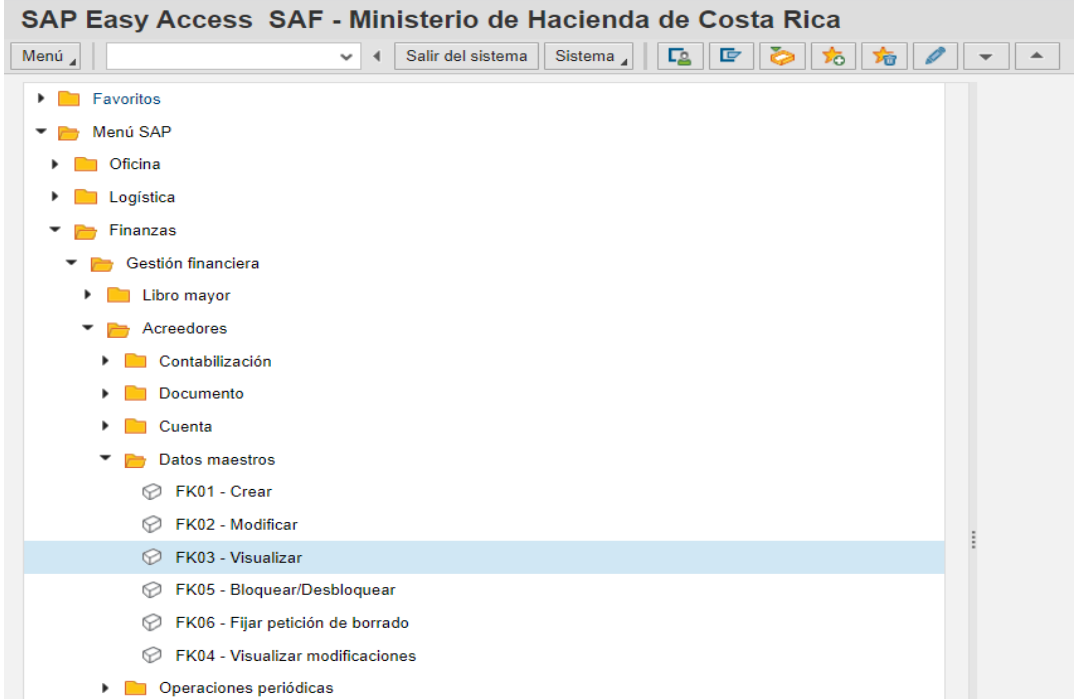

La pantalla 4.3.1. Acreedor Visualizar Acceso, es estándar para todos los acreedores, para esto se procede a numerar los espacios de cada uno de los campos y describir su significado.

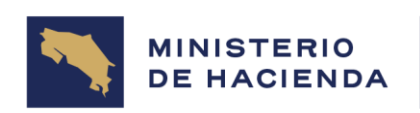

# Figura 4.3.1. Acreedor Visualizar: Acceso

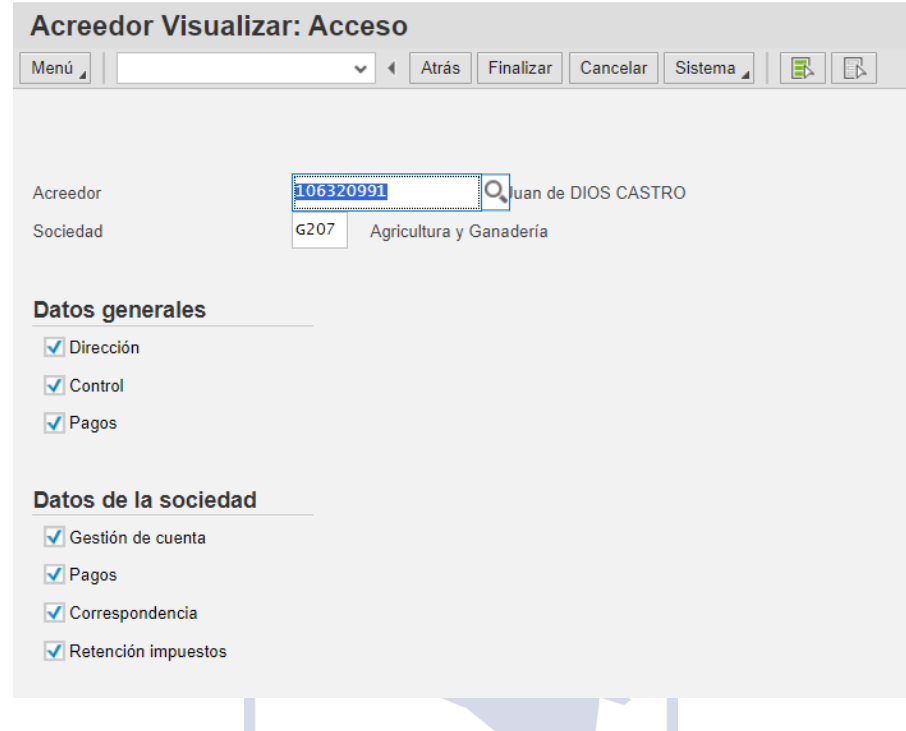

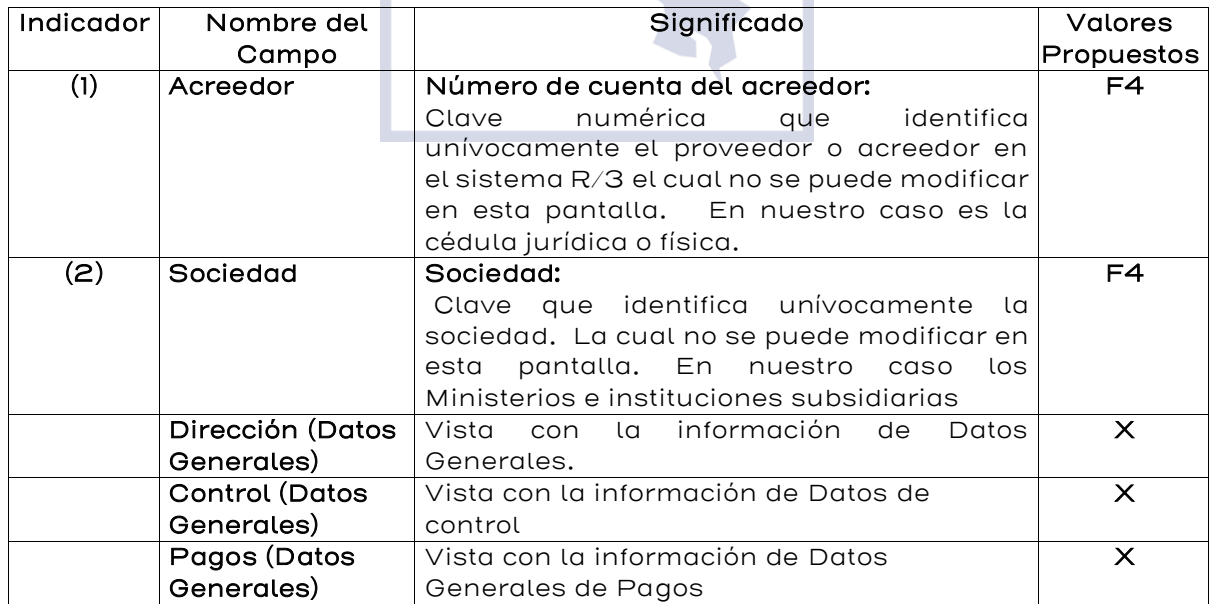

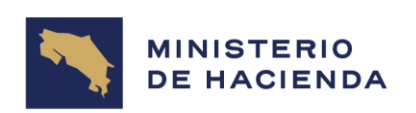

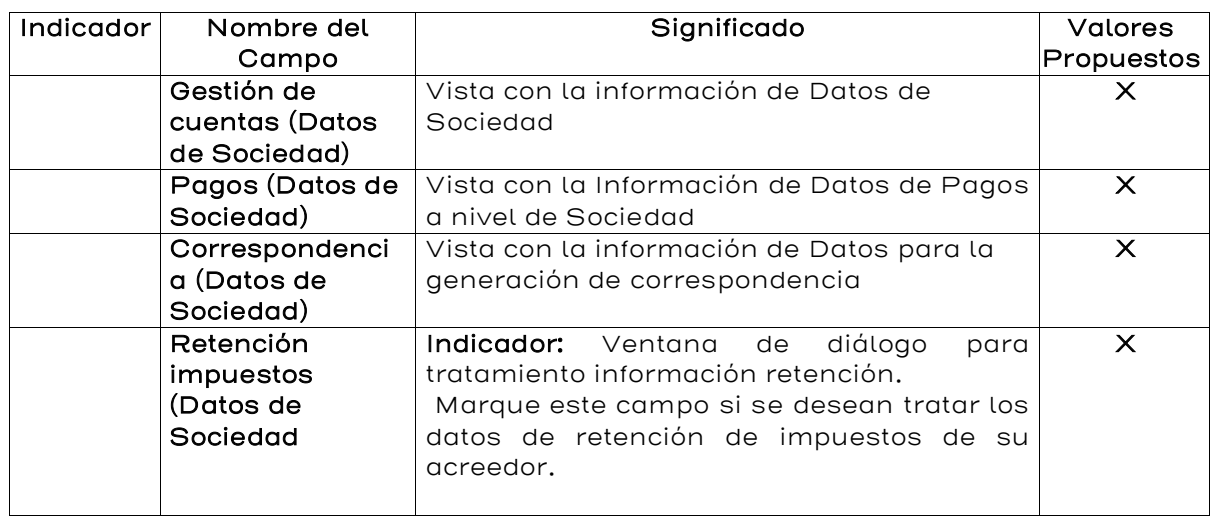

Al finalizar la inclusión de datos se le da la opción **Grabar** para que se apliquen las modificaciones y se volverá a la pantalla **Acreedor Visualizar Acceso** indicándonos que fueron grabados. **(**Ver figura 4.3.1).

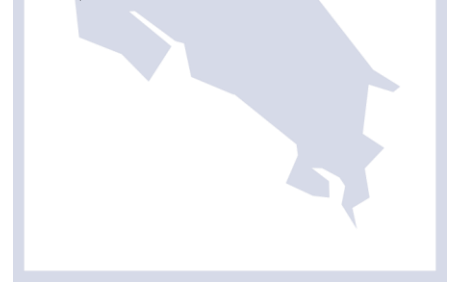

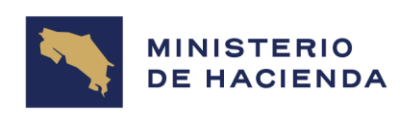

# 4.4. Bloquear/Desbloquear Registro Maestro de Acreedores (FK05)

## Vía de Acceso

En el árbol del menú principal de Finanzas, ingrese por la opción: Gestión Financiera, Acreedores, Datos Maestros, Bloquear/Desbloquear (Ver Figura 4.4. Menú Principal de Acreedores)

## Objetivo

Esta opción permite bloquear/desbloquear los datos de un registro maestro de Acreedor para las vistas de Finanzas.

## Figura 4.4. Acreedores

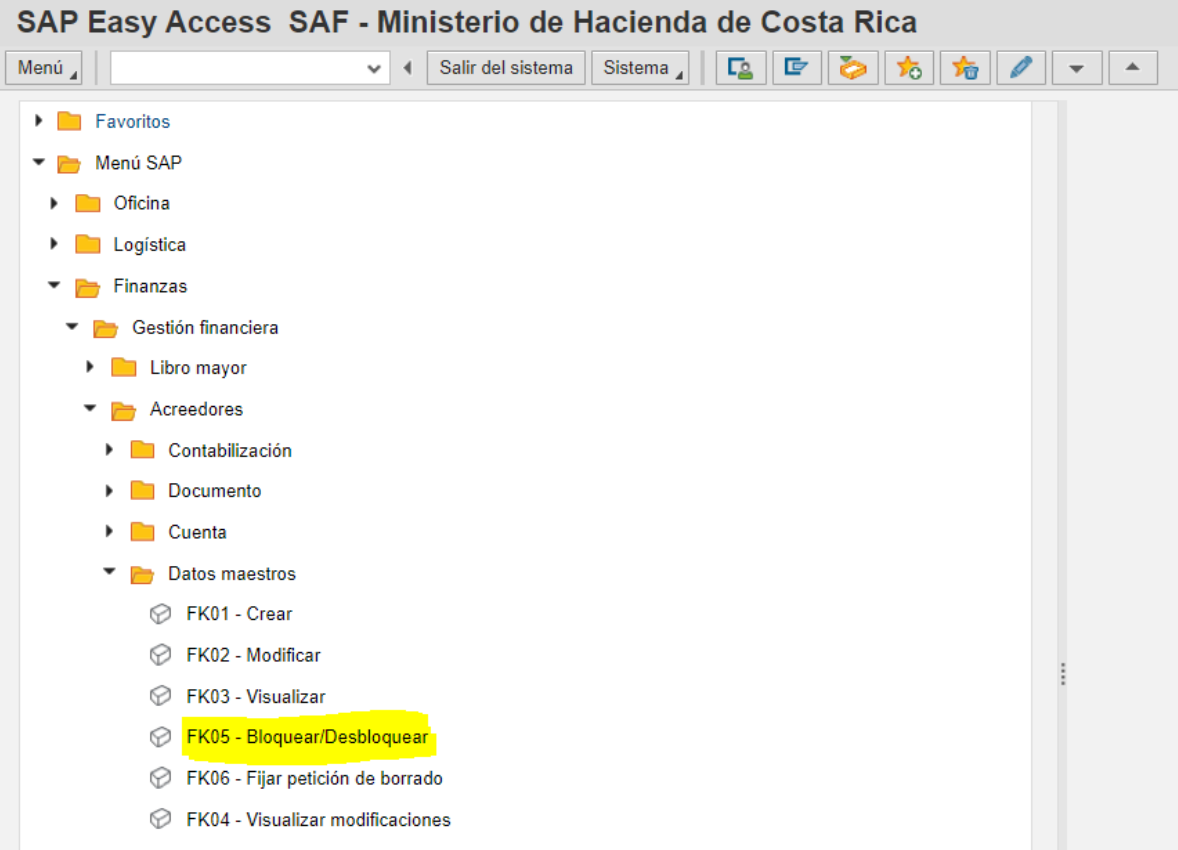

La pantalla 4.4.1. Acreedor Bloquear/Desbloquear Acceso, es estándar para todos los acreedores, para esto se procede a numerar los espacios de cada uno de los campos y describir su significado.

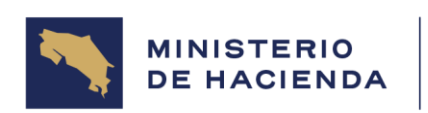

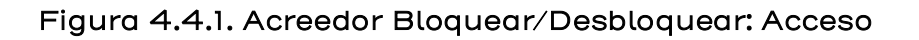

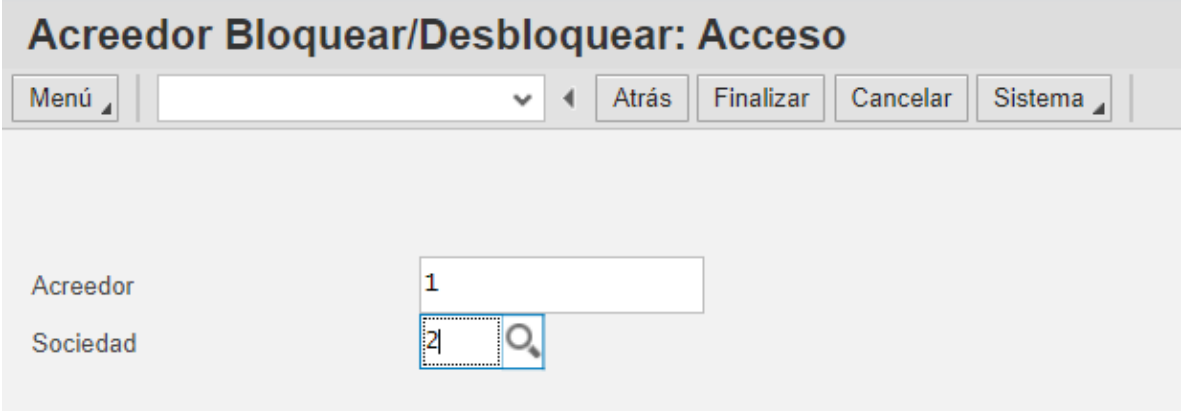

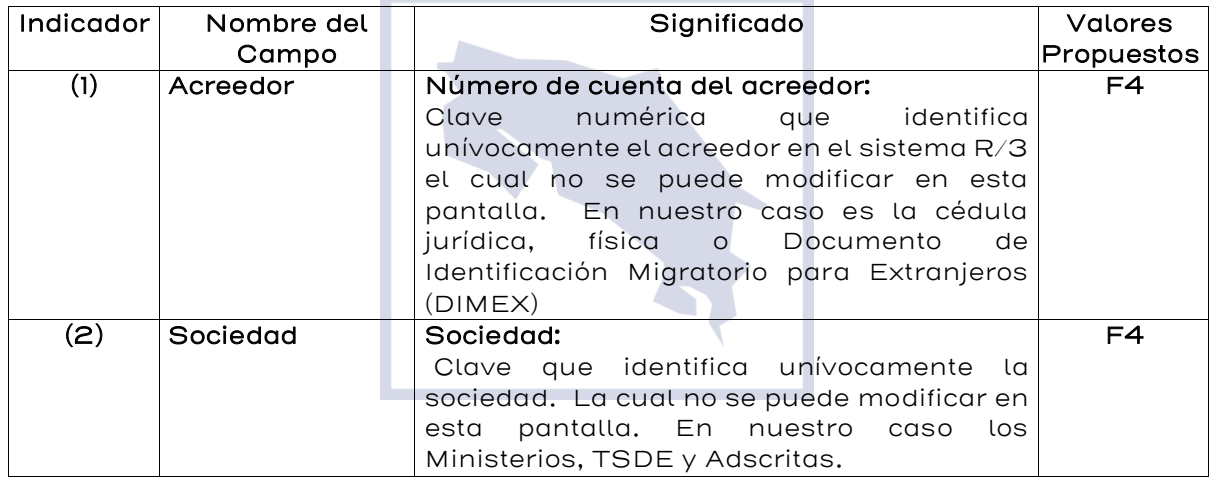

Al finalizar la inclusión de datos presione la tecla ENTER del teclado. Para realizar el Bloqueo/Desbloqueo del acreedor aparece la pantalla Acreedor Bloquear/Desbloquear: Detalles Contabilidad. (Ver Figura 4.4.2.)

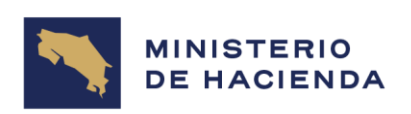

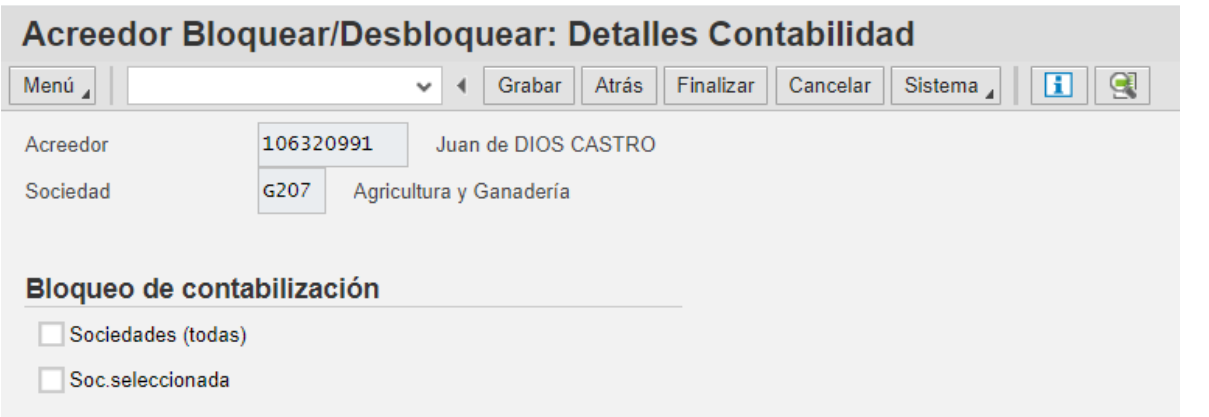

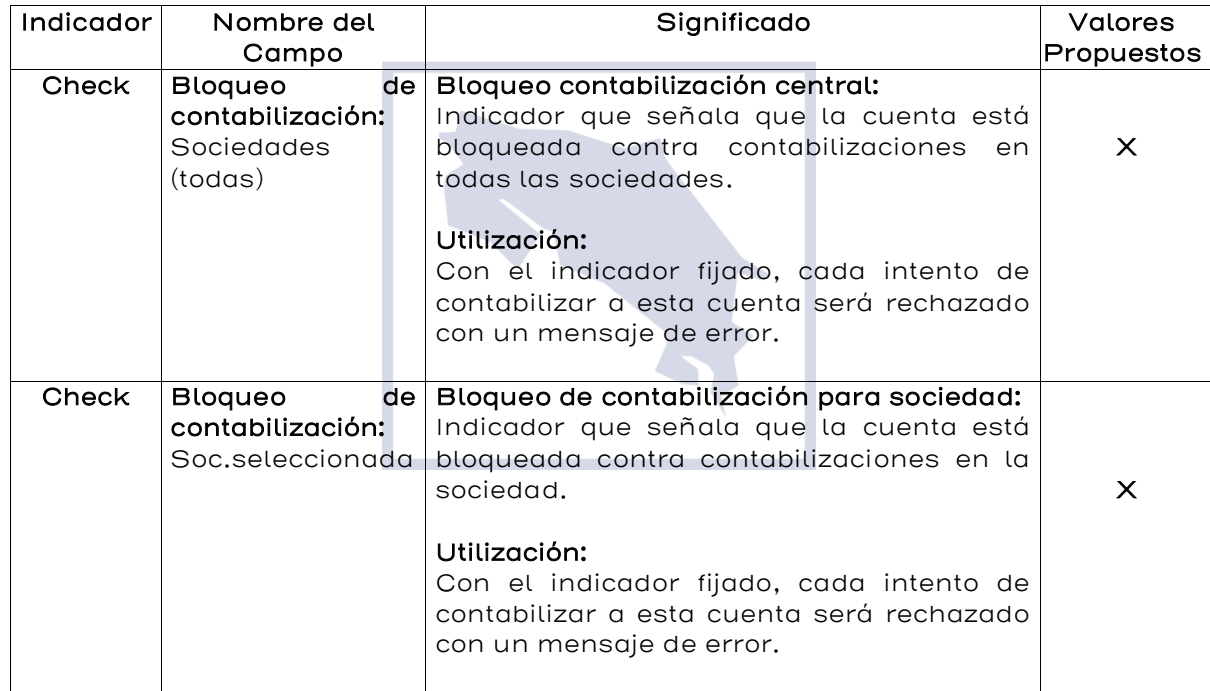

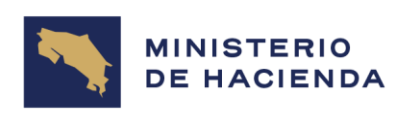

# **4.5. Control del documento**

# **Manual de Usuario MAESTRO DE ACREEDORES Código: MU-SIGAF-AP-001-4**

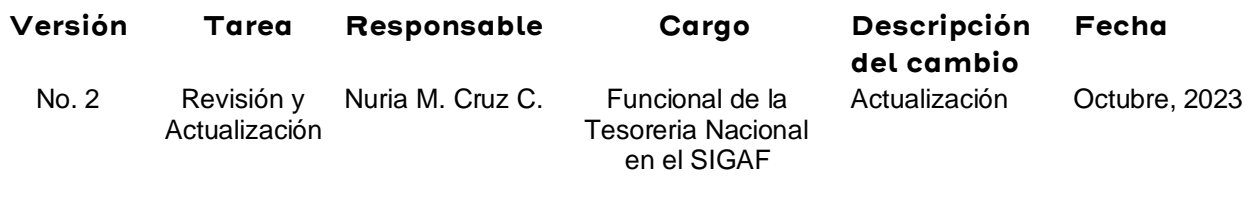

**Almacenado en:** [https://www.hacienda.go.cr/docs/MU\\_SIGAF\\_AP\\_001\\_4MaestrodeAcreedores.](https://www.hacienda.go.cr/docs/MU_SIGAF_AP_001_4MaestrodeAcreedores.doc) [doc](https://www.hacienda.go.cr/docs/MU_SIGAF_AP_001_4MaestrodeAcreedores.doc)

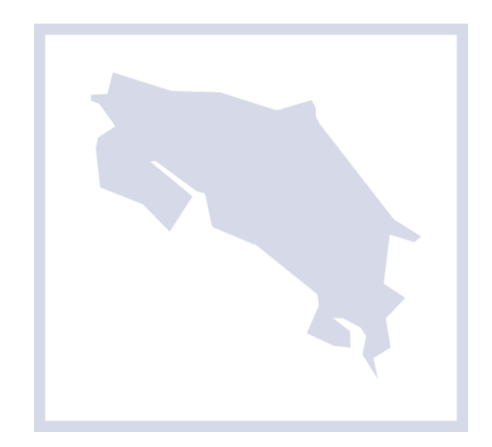